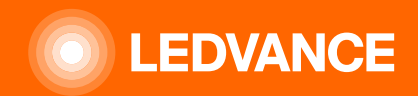

# **HUMAN CENTRIC LIGHTING BIOLUX G2**

# **INSTALLATIONSHILFE**

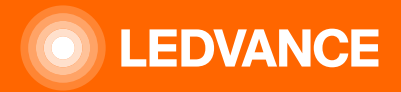

# LEDVANCE BIOLUX - Human Centric Lighting **Systemkonfiguration**

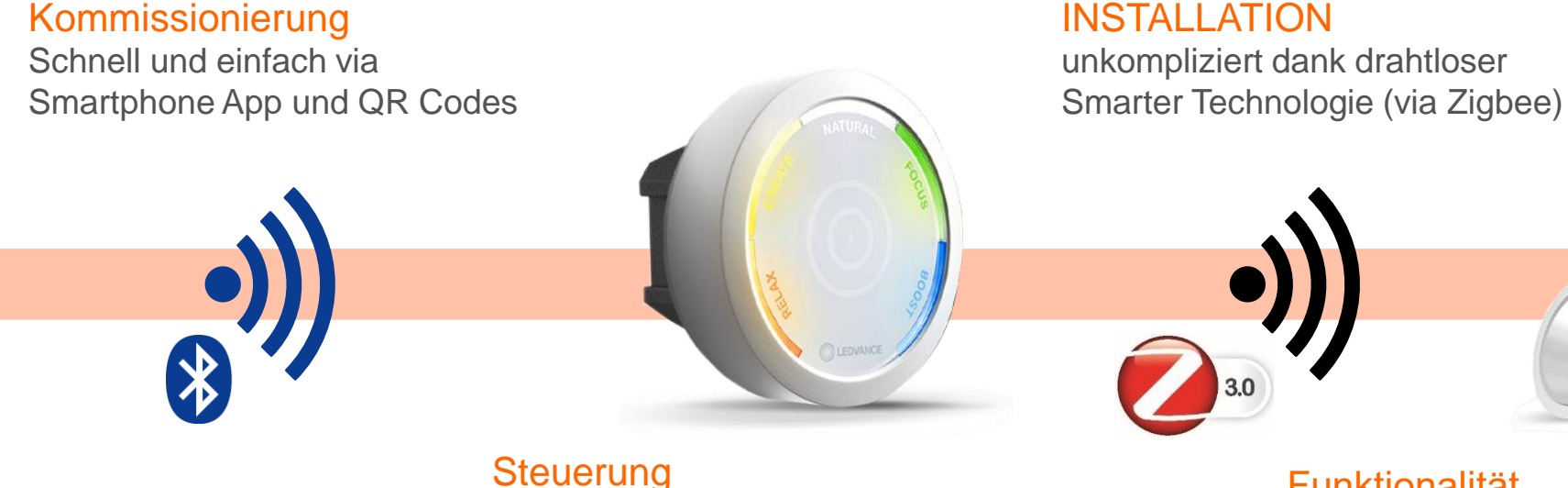

Intuitive Steuereinheit mit fünf LEDVANCE HCL Lichtszenen UND

Bewegungssensor für Energieeinsparungen

### Funktionalität

Keine Registrierung oder Cloud Zugang erforderlich,

**E LEDVANCE**  $C1-033$ **TEST** 

W.04.78-2 **MA HCL-ED** 

**TRIAL** 

Q

 $\checkmark$ 

 $\checkmark$ 

 $\bullet$ 

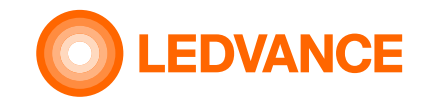

## **Inhalt der Produktverpackung**

### **BIOLUX HCL STEUEREIHEIT**

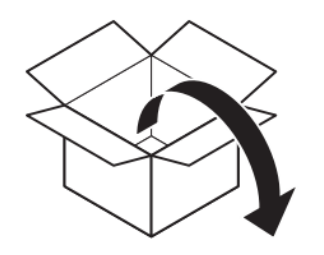

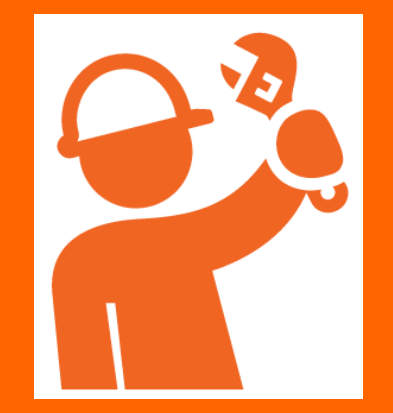

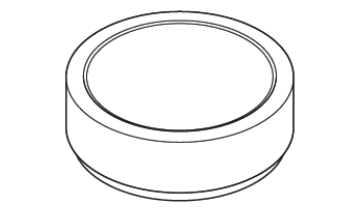

**Steuereinheit** 

Netzteil **Steuereinheit** 

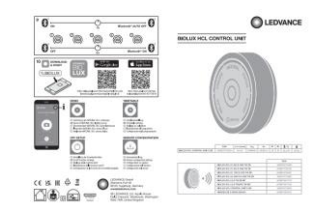

Bedienungsanleitung

QR-Code **Dokumentation** 

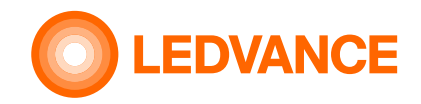

### **Inhalt der Produktverpackung**

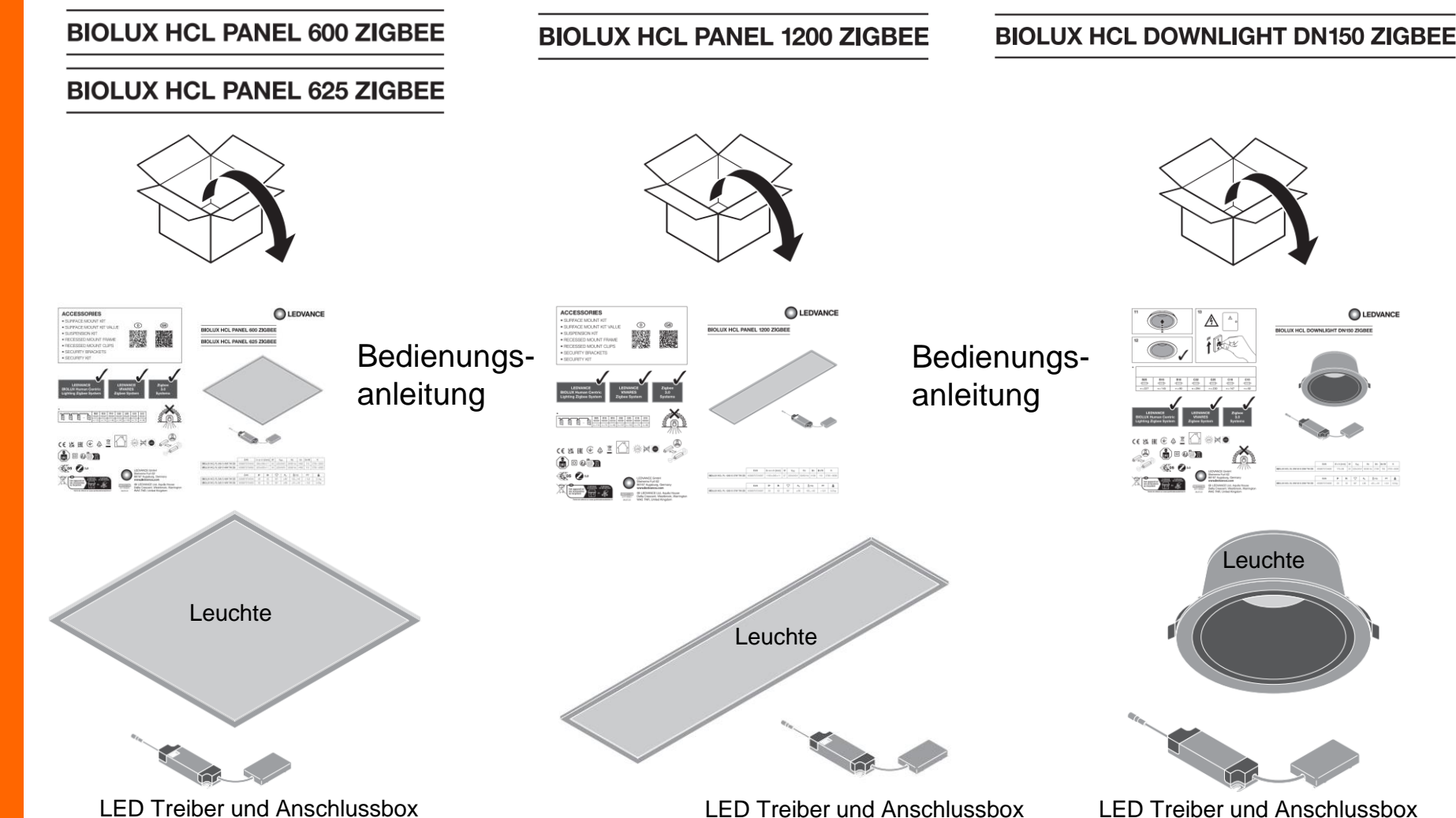

**BIOLUX HCL-Leuchten**

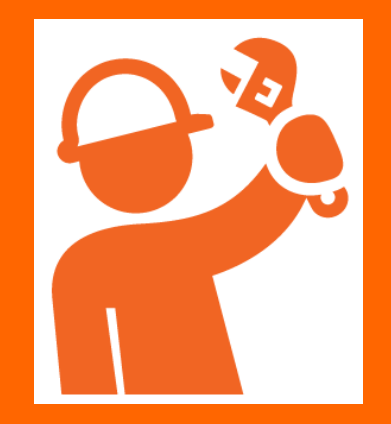

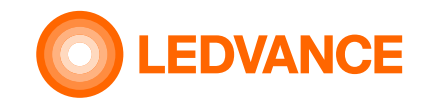

### **Inhalt des Produktverpackung**

### **BIOLUX HCL LED Bänder**

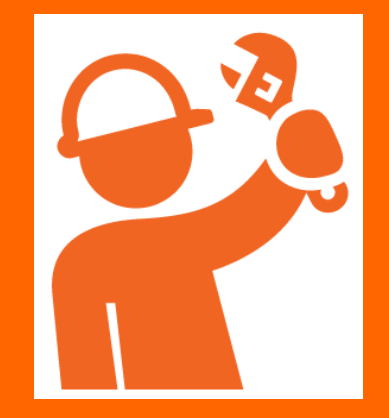

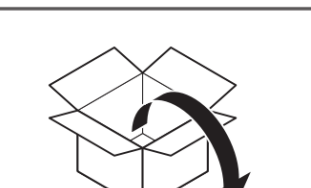

**BIOLUX HCL LED STRIP ZB KIT** 

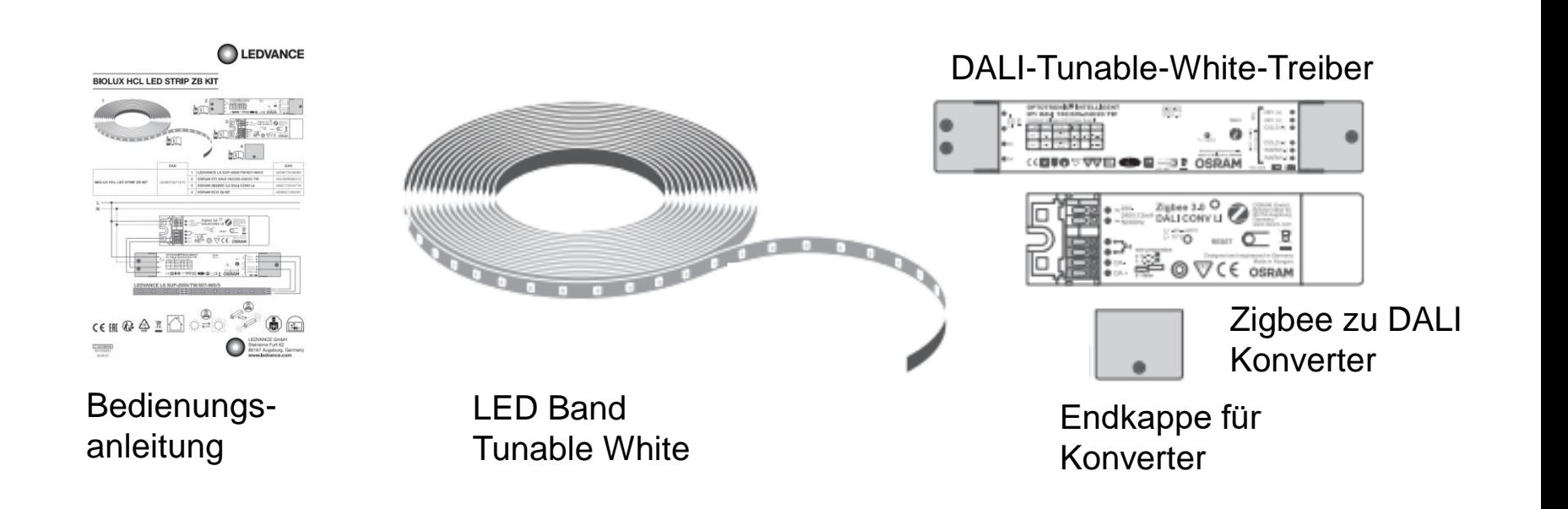

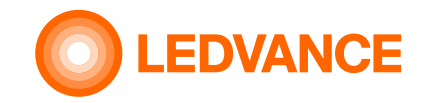

### **Inhalt der Produktverpackung**

### **VIVARES ZB Präsenzsensor**

**INSTALLATION**

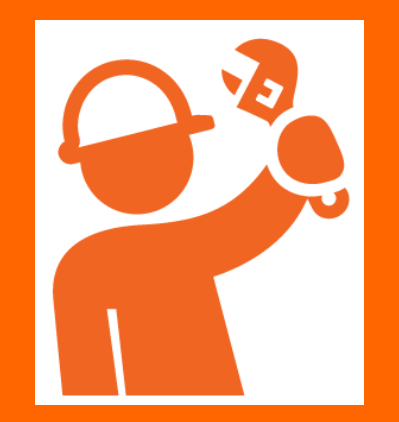

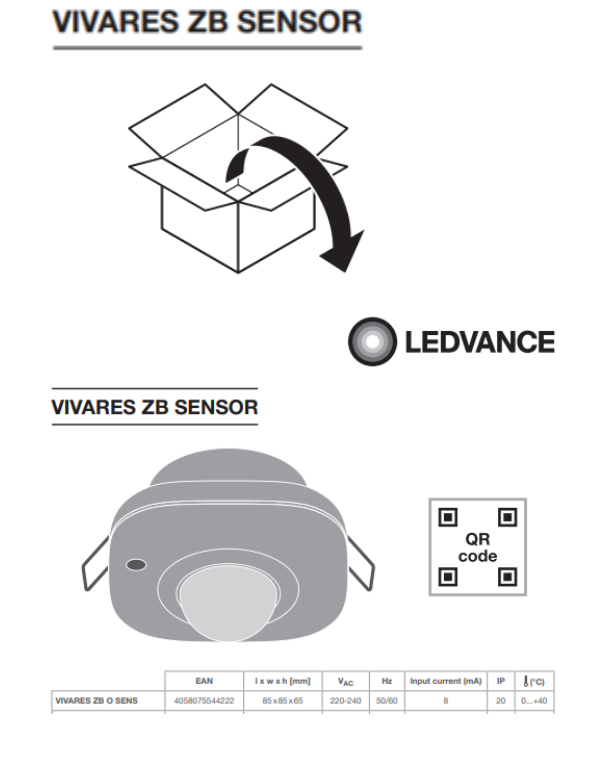

Bedienungsanleitung Sensor

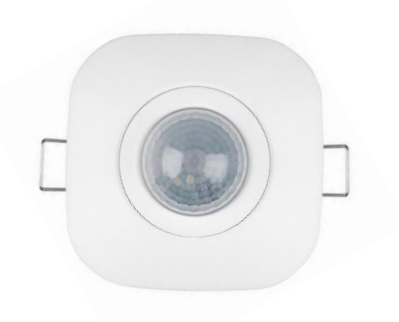

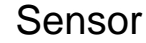

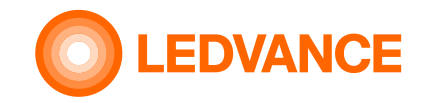

### **Allgemeine Information**

### **BIOLUX HCL-System**

**INSTALLATION**

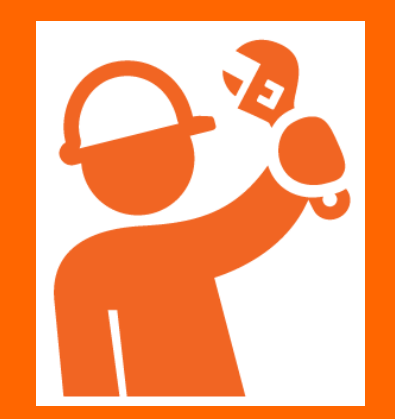

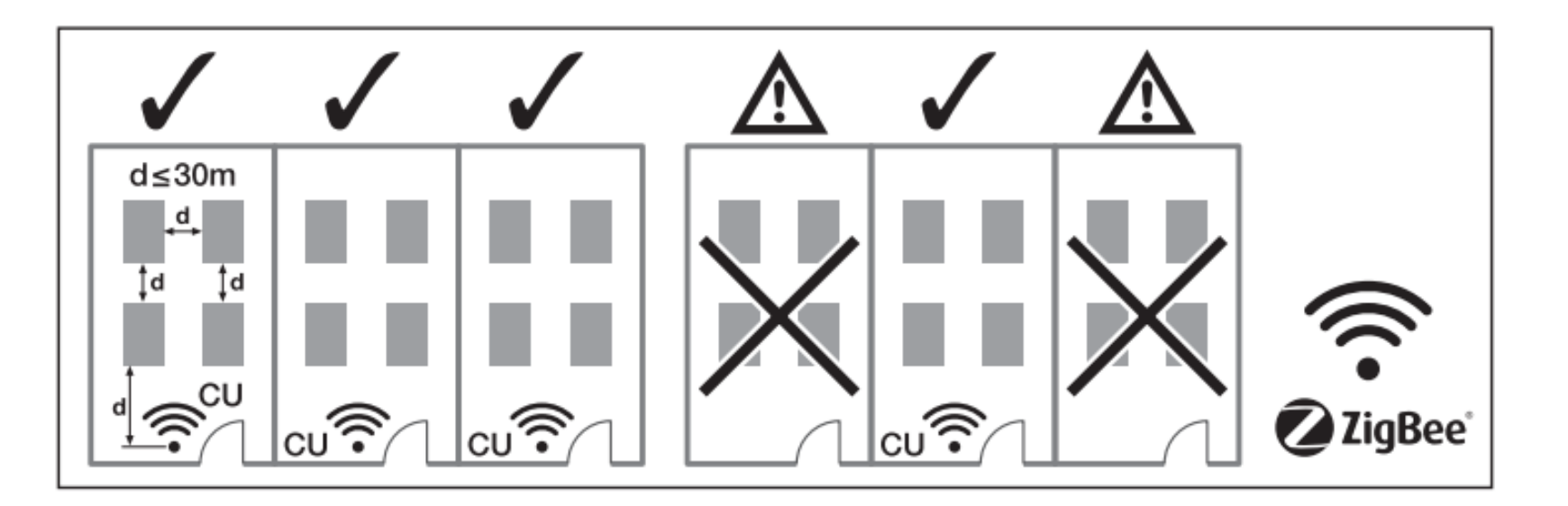

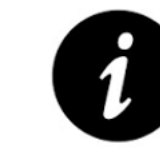

Verwendung einer Steuereinheit (CU) pro Raum.

Max. Freiluftabstand von der Steuereinheit zur ersten Leuchte: 30 m

Max. Freiluftabstand von Leuchte zu Leuchte: 30 m

Maximale Anzahl von Geräten (Leuchten, Sensoren, LED-Bänder) in einem System: 48

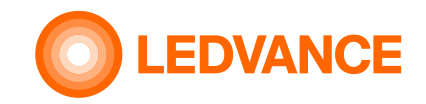

# **Schaltplan Option 1**

### **BIOLUX HCL-System**

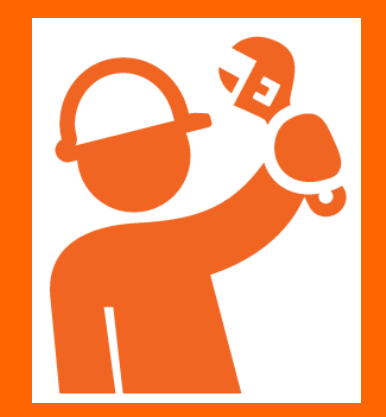

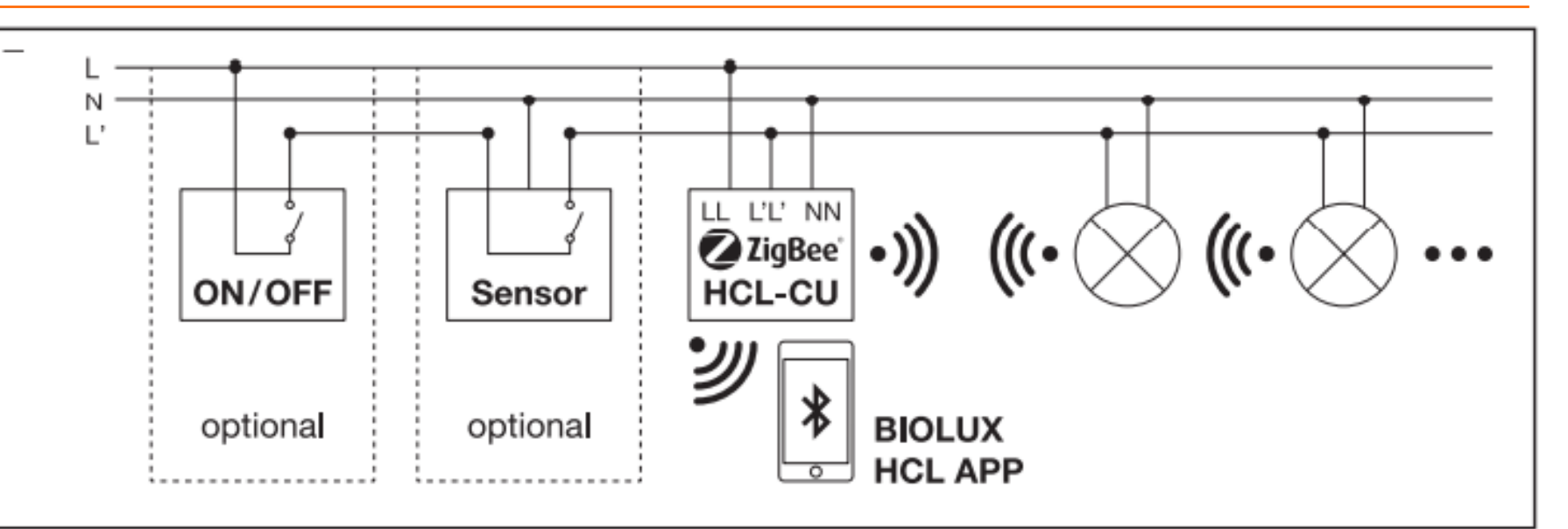

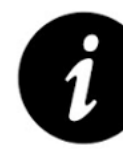

Die Steuereinheit muss fest mit 230 V (LL, NN) verbunden sein. Andernfalls kann es bis zu 10 Minuten dauern, bis das Zigbee-Systemnetzwerk stabil funktioniert.

Wenn ein Sensor (optional) oder ein Schalter (optional) verwendet wird, muss LL' über den Schalter oder den Sensor mit LL elektrisch verbunden werden. Dann wird LL' zusammen mit den Leuchten ein- und ausgeschaltet.

Wenn LL' nicht mit LL verbunden ist, geht die Steuereinheit in einen "Schlafmodus".

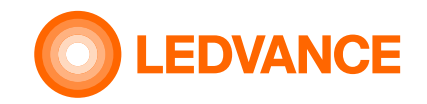

**BIOLUX HCL-System**

# **Schaltplan Option 2**

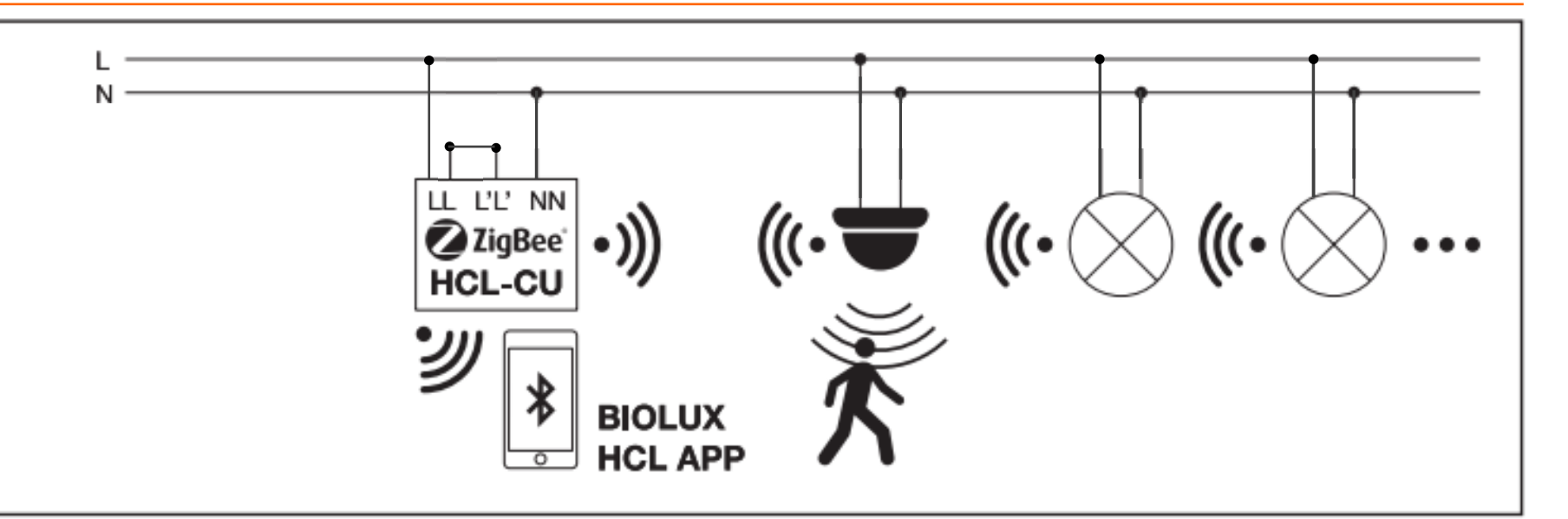

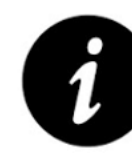

Die Steuereinheit muss fest mit 230 V (LL, NN) verbunden sein. Andernfalls kann es bis zu 10 Minuten dauern, bis das Zigbee-Systemnetzwerk stabil funktioniert.

Falls kein Sensor und kein Schalter verwendet wird, muss LL' dauerhaft mit 230V betrieben werden. LL und LL' müssen dafür elektrisch verbunden sein.

Wenn LL' nicht mit LL verbunden ist, geht die Steuereinheit in einen "Schlafmodus".

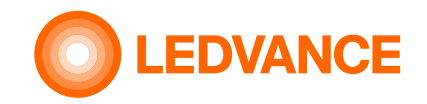

# **Schaltplan Option 3**

### **BIOLUX HCL-System**

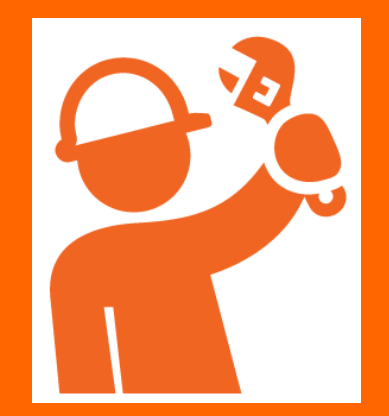

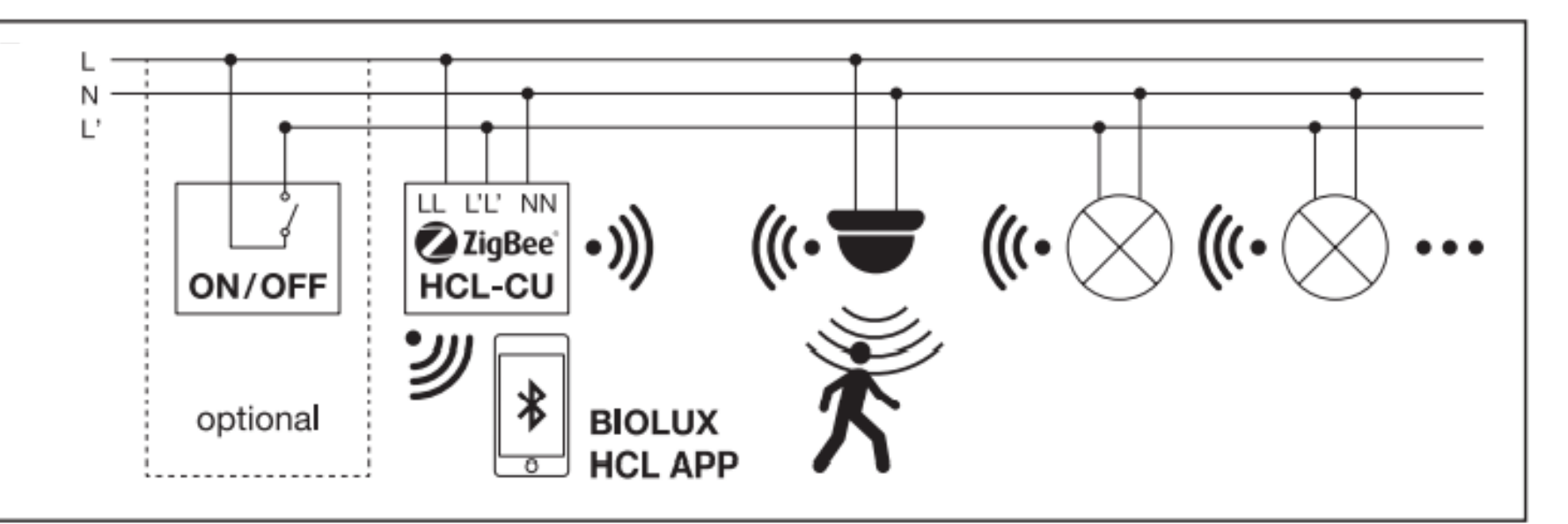

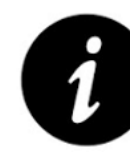

Die Steuereinheit muss fest mit 230 V (LL, NN) verbunden sein. Andernfalls kann es bis zu 10 Minuten dauern, bis das Zigbee-Systemnetzwerk stabil funktioniert.

Wird zusätzlich zum Sensor ein Schalter verwendet, muss LL' über den Schalter verbunden werden. Dann kann LL' zusammen mit den Leuchten ein- und ausgeschaltet werden. Wenn LL' ausgeschaltet ist, geht die Steuereinheit in den "Schlafmodus", bleibt aber eingeschaltet.

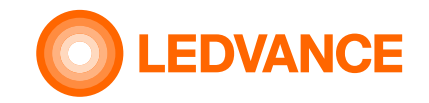

# **Erforderlich für die Installation**

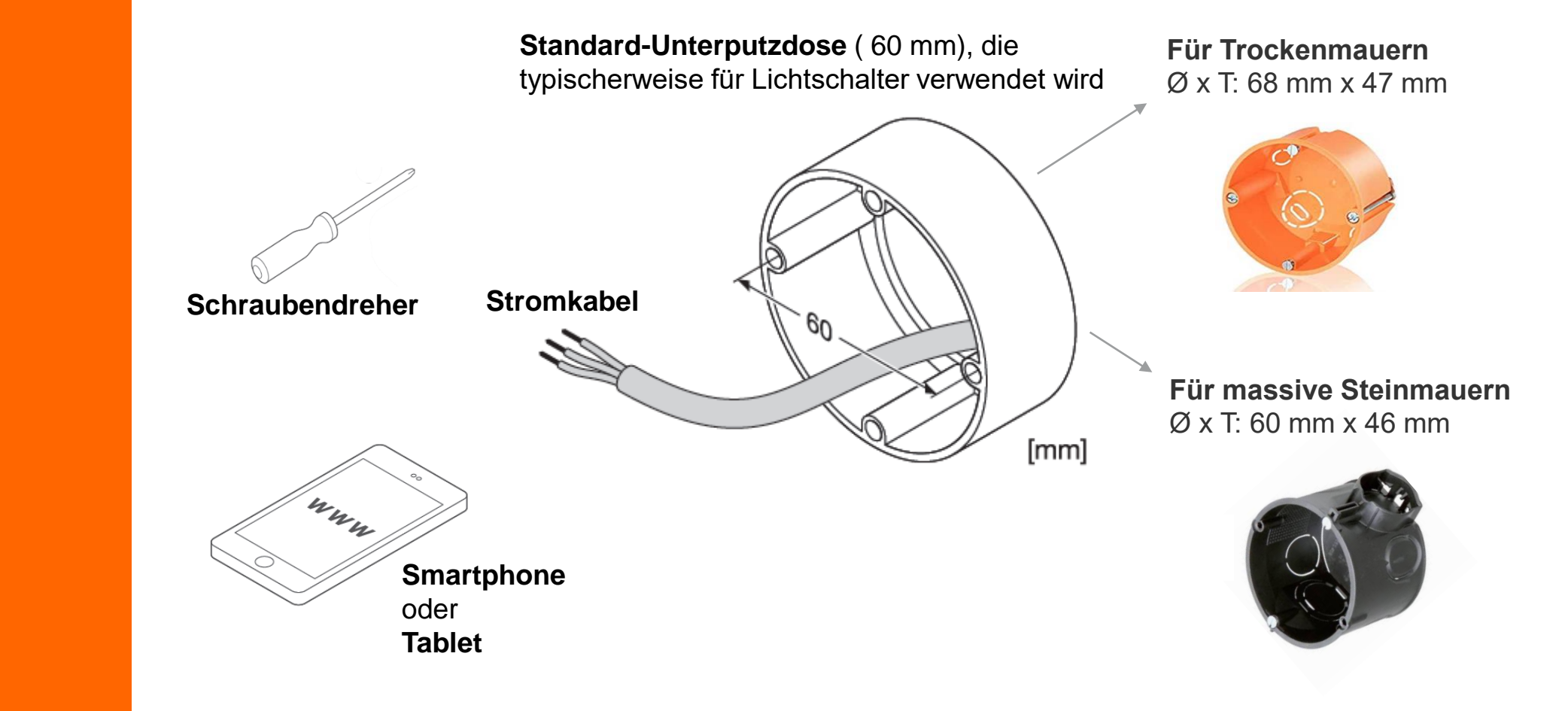

**BIOLUX HCL STEUERGERÄT**

**INSTALLATION**

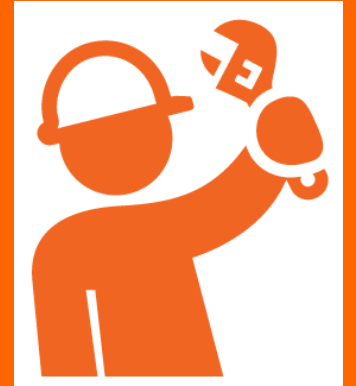

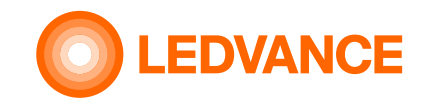

## **Einbauempfehlung für die Unterputzdose**

**BIOLUX HCL-Steuereinheit**

**INSTALLATION**

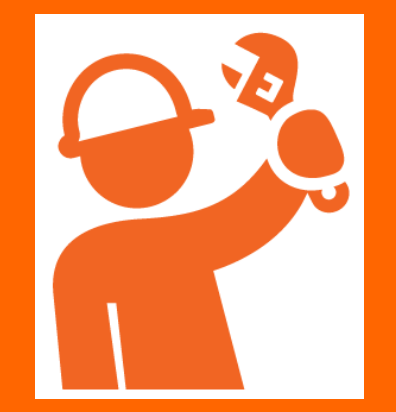

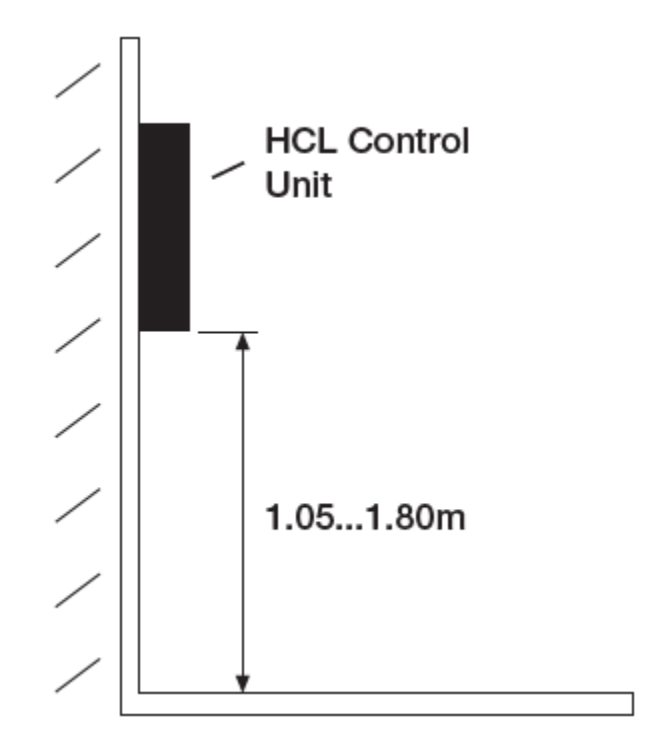

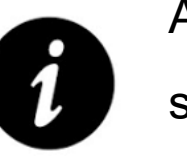

Aus ergonomischen Gründen sollte die Einbauhöhe zwischen 1,05 und 1,80 m liegen

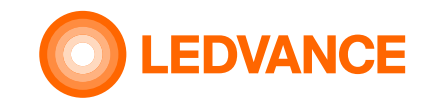

## **BIOLUX HCL-System**

### **BIOLUX HCL-System**

**INSTALLATION**

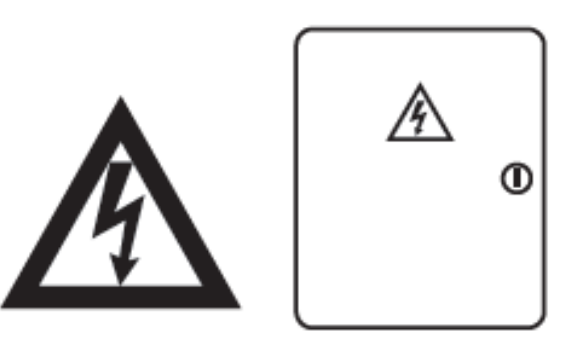

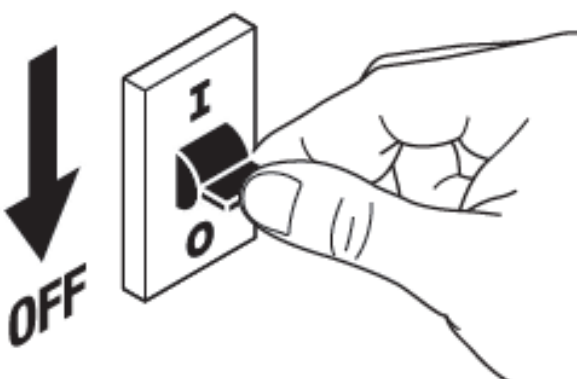

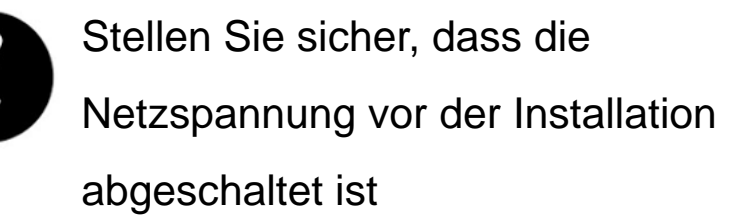

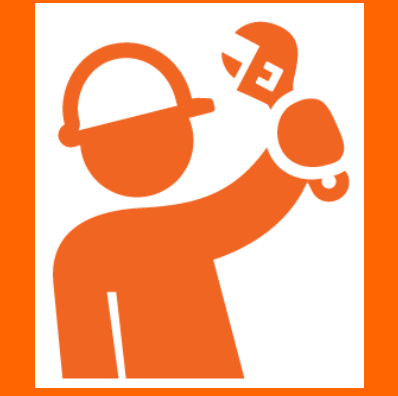

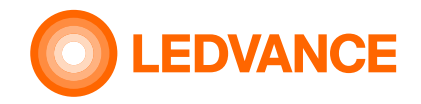

**BIOLUX HCL-Steuereinheit**

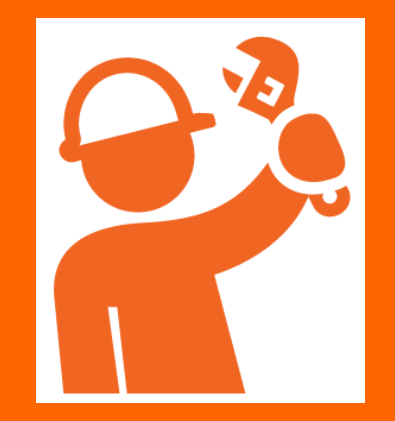

### **Einbau der Control Unit in eine Unterputzdose**

**1.** Elektrischer Anschluss der HCL-Steuereinheit – siehe auch Schaltpläne

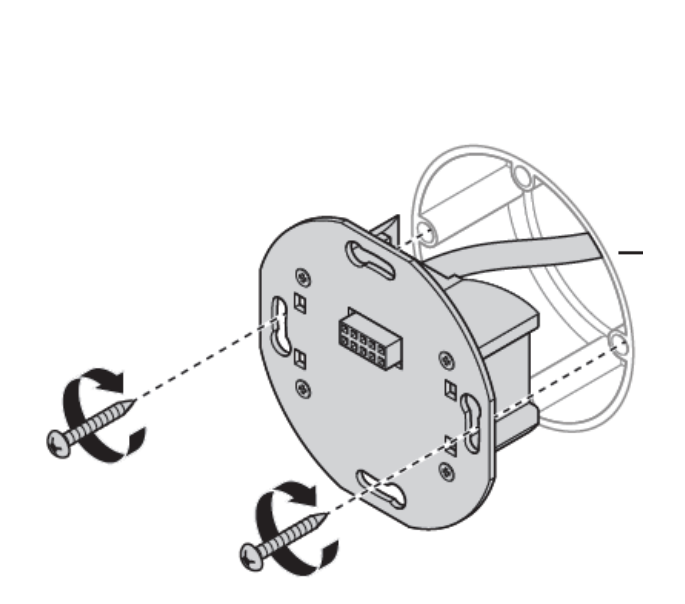

**2** . HCL Netzteil in Unterputzdose montieren

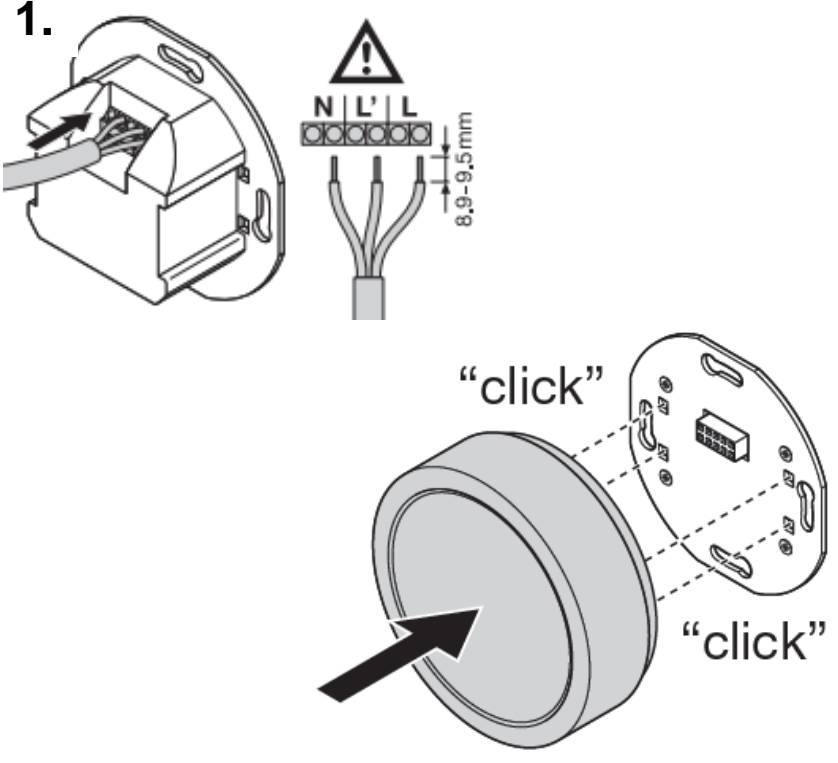

**3** . Stecken Sie die Steuereinheit in das Netzteil

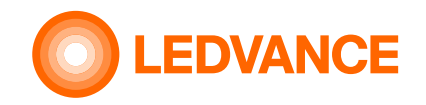

### **BIOLUX HCL-Produkte**

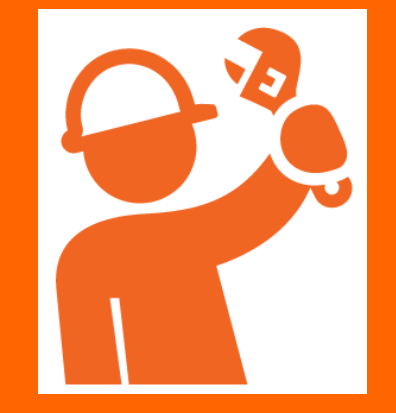

## **Verwendung der Produkt QR-Codes**

**Verwenden Sie die QR-Codes von den BIOLUX HCL Produkten und kleben Sie diese auf das QR-Code-Merkblatt.**

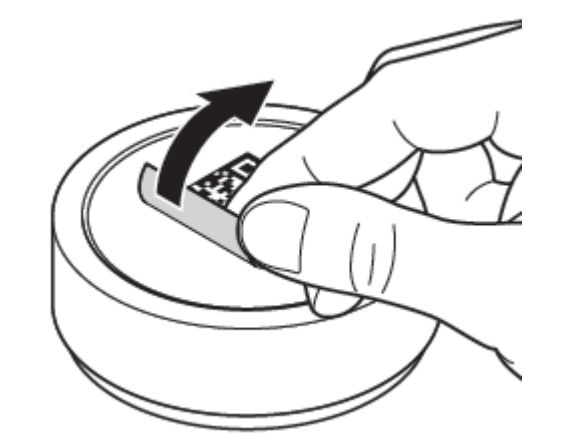

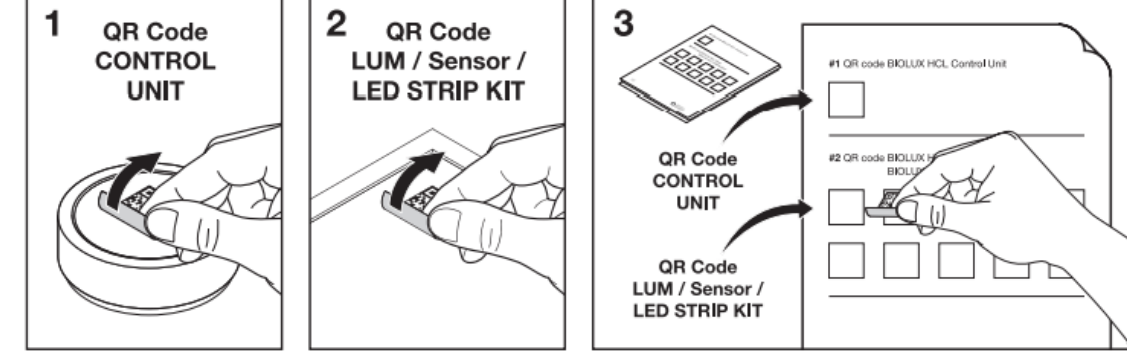

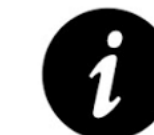

Das QR-Code-Merkblatt wird für die spätere Verbindung zwischen den HCL-Produkten benötigt.

Wenn die QR-Codes auf dem Merkblatt zum Grundriss des Installationsbereichs zugeordnet sind, kann die Position jedes HCL-Produkts in der Installation im Falle von Änderungen oder Wartungsarbeiten leichter identifiziert werden.

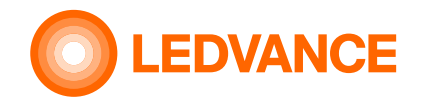

### **Panel Leuchten**

### **BIOLUX HCL LEUCHTEN**

**INSTALLATION**

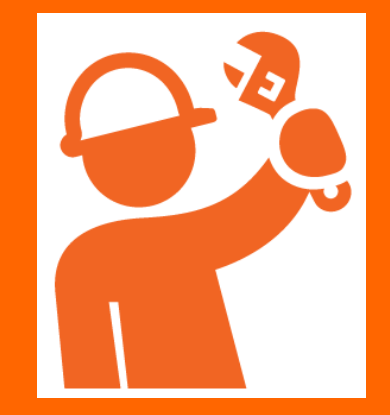

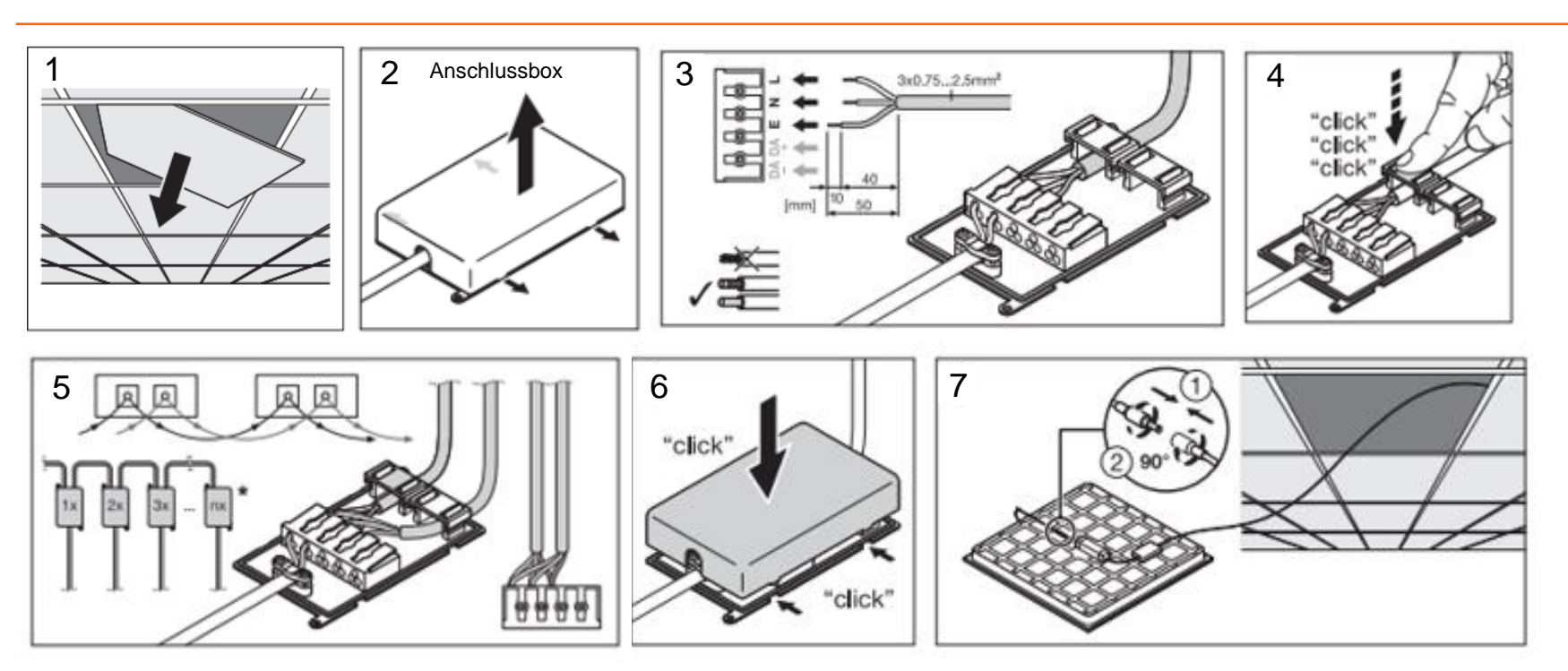

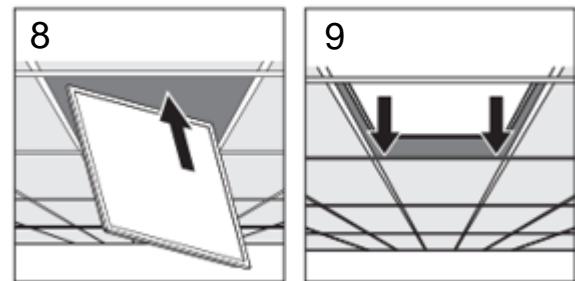

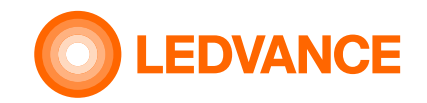

# **Downlight**

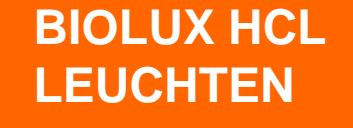

**INSTALLATION**

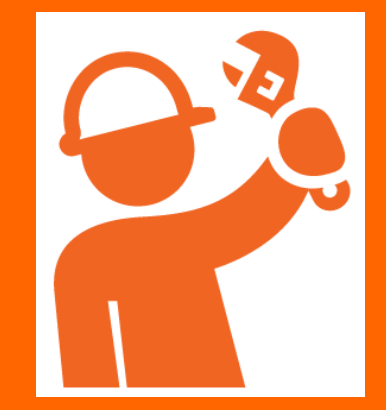

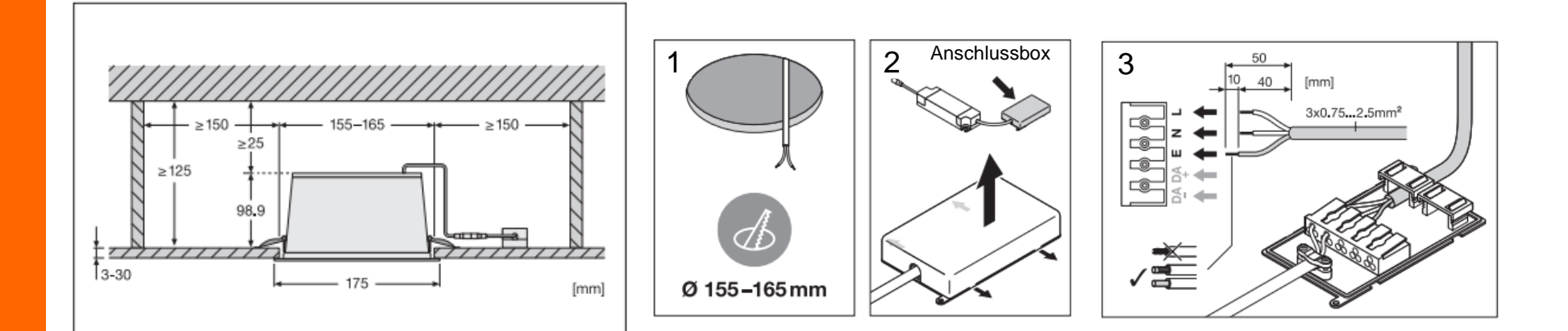

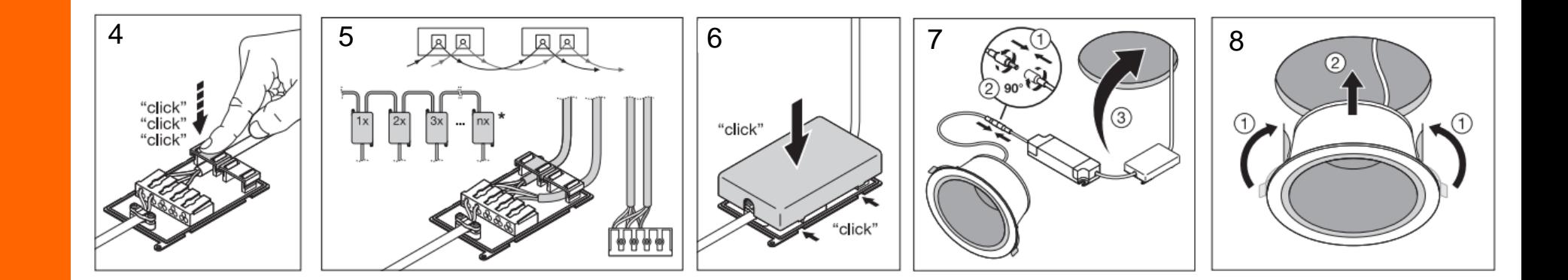

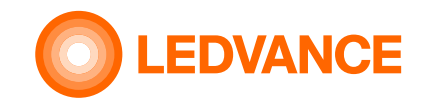

# **HCL LED Strip Kit Anschlussplan**

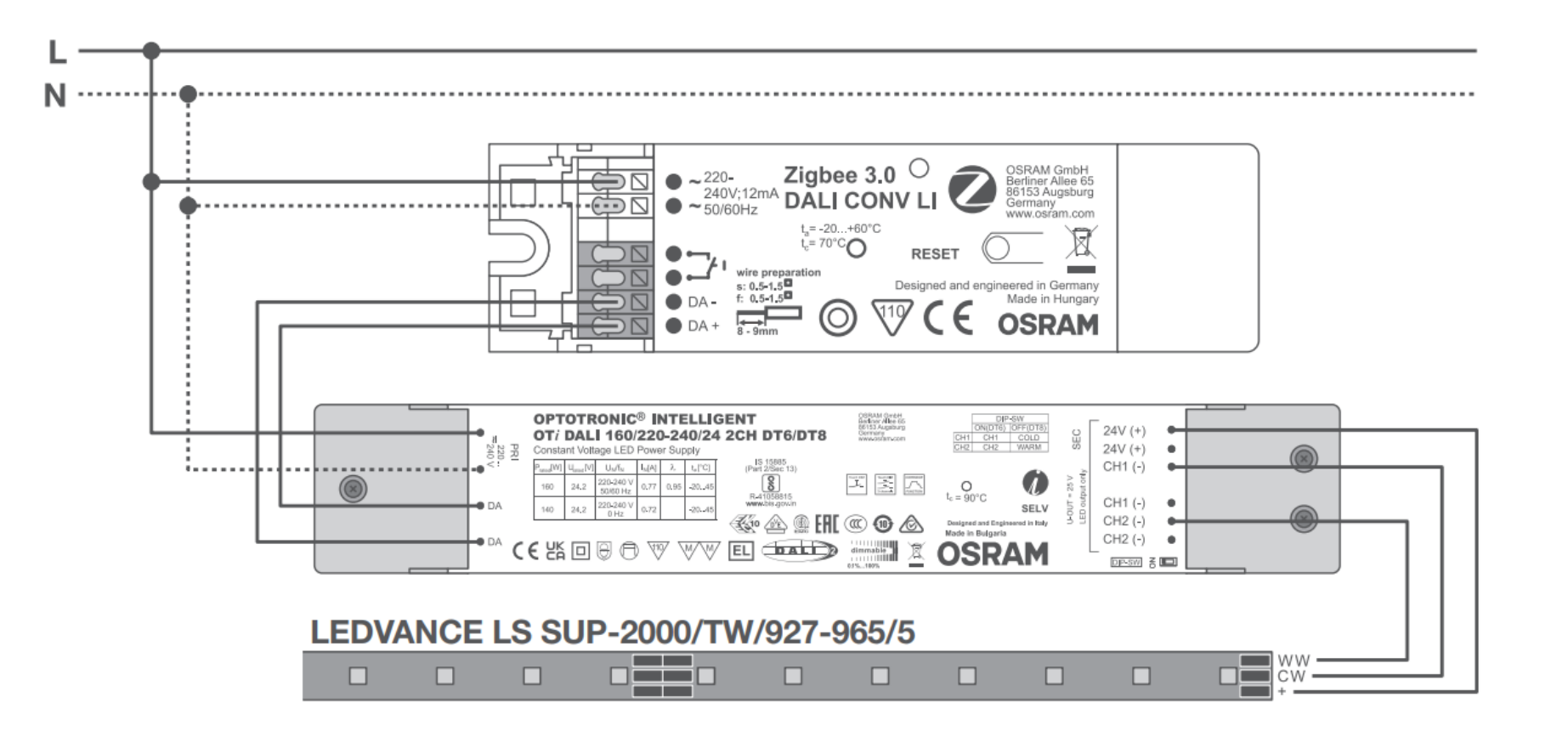

**BIOLUX HCL LED Bänder**

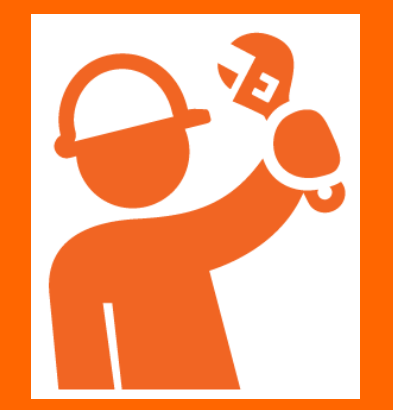

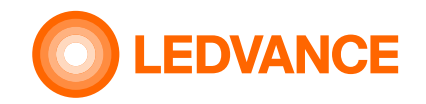

### **Präsenzsensor**

**VIVARES Zigbee Präsenzsensor**

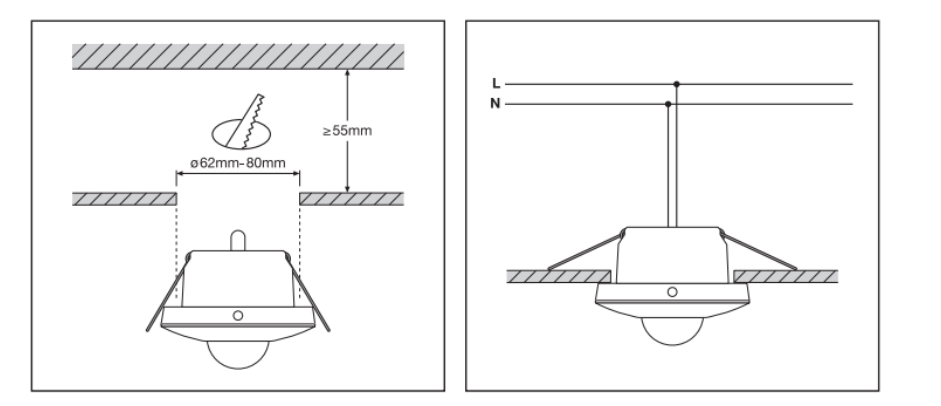

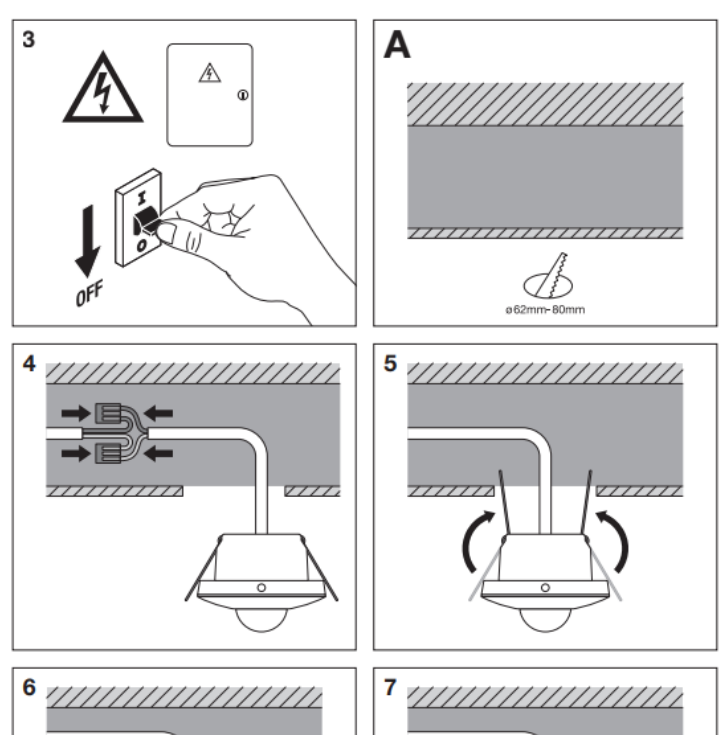

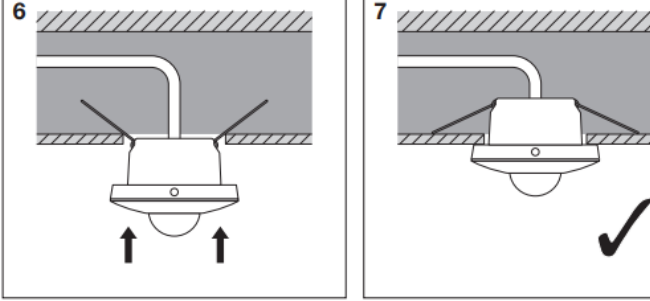

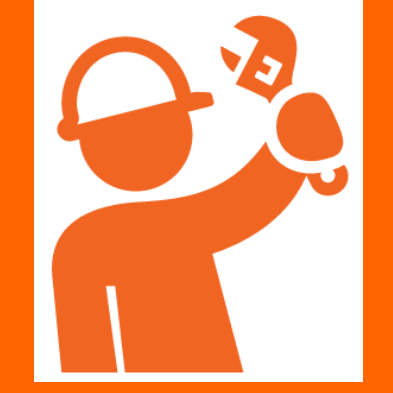

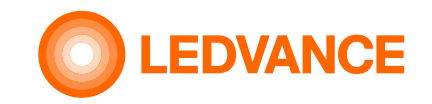

### **Abschluss der Installation**

**BIOLUX HCL-System**

**INSTALLATION**

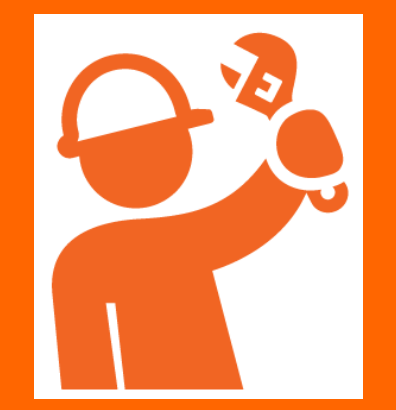

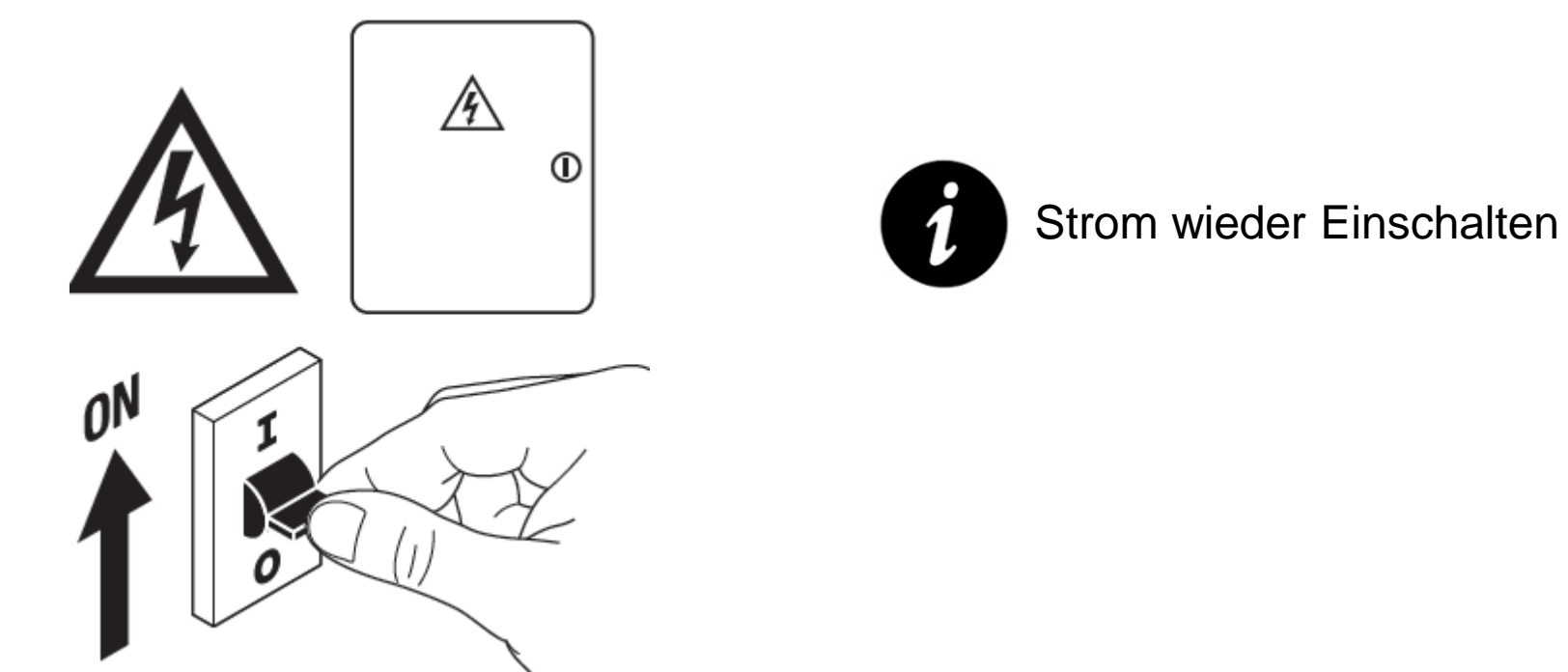

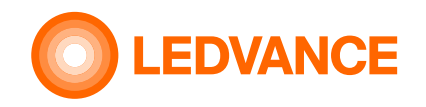

### **Inbetriebnahme**

# **Drahtlose Verbindung der installierte HCL-Produkte mittels BIOLUX-App**

### **Systemkonfiguration**

**& Bluetooth** 

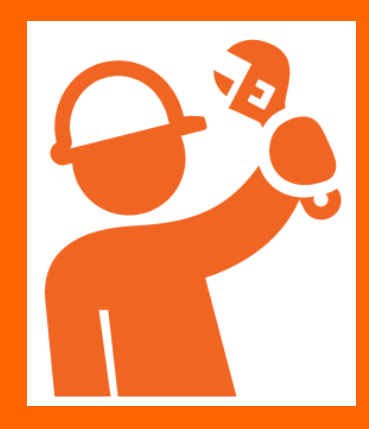

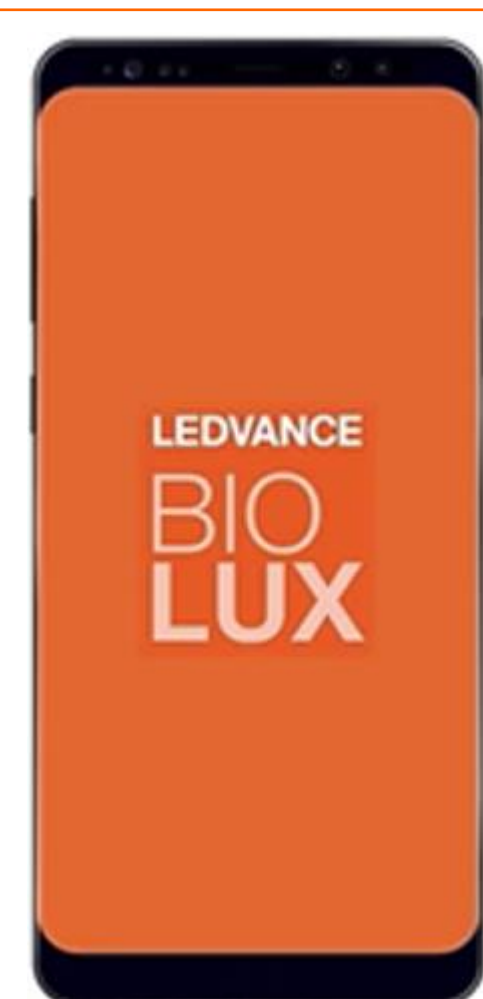

**Der Zweck der App besteht darin, die installierten HCL-Produkte (Leuchten, Sensoren, LED Bänder) mit der HCL-Steuereinheit drahtlos zu.**

- 1. Laden Sie die BIOLUX APP auf Ihr Mobilgerät (Smartphone oder Tablet) herunter
- 2. Starten Sie die Anwendung
- 3. Folgen Sie den Anweisungen

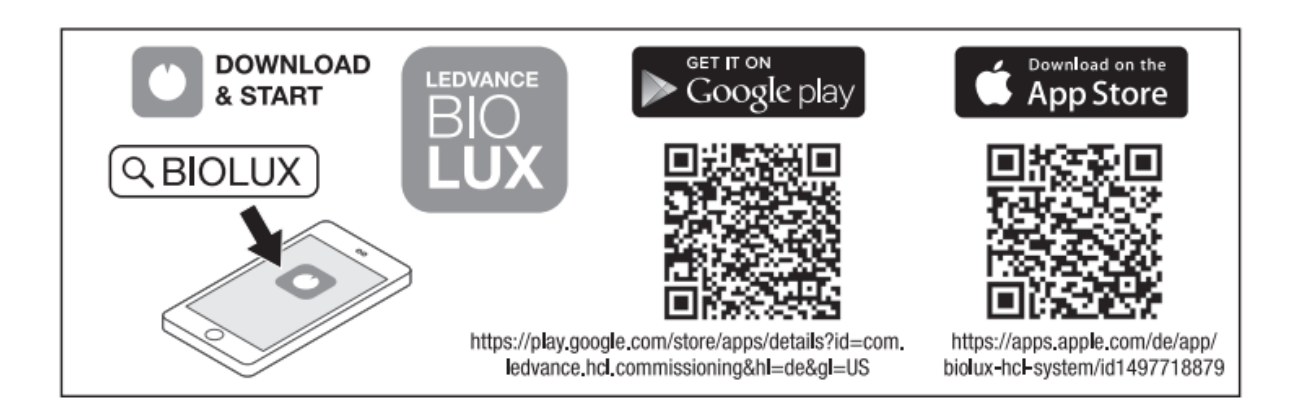

Wählen Sie "UNCOMMISSIONED"aus.

Erstellen Sie einen neuen Raum und geben einen Raumnamen ein.

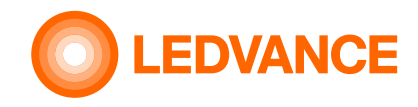

### **Inbetriebnahme**

**über die BIOLUX-App**

**& Bluetooth** 

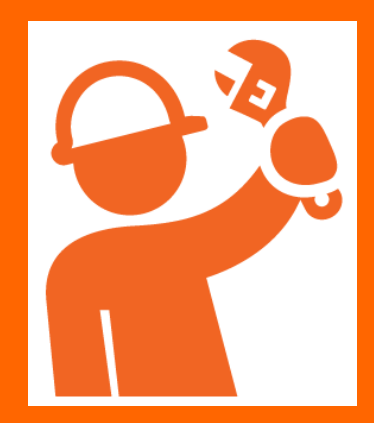

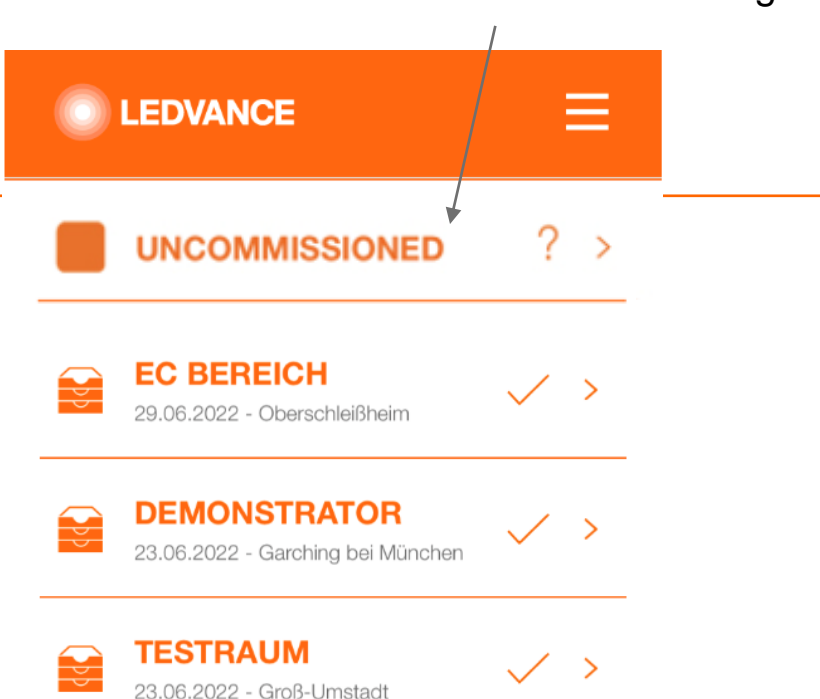

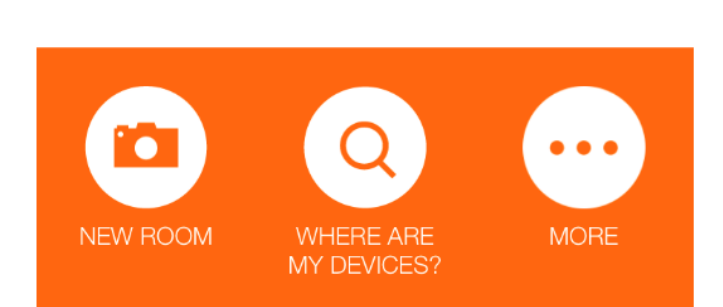

Scannen Sie die QR-Codes der installierten HCL Produkte aus dem QR-Code-Merkblatt. Das HCL-System verbindet dann automatischalle installierten Produkten drahtlos miteinander.

#2 QR code BIOLUX HCL Panel

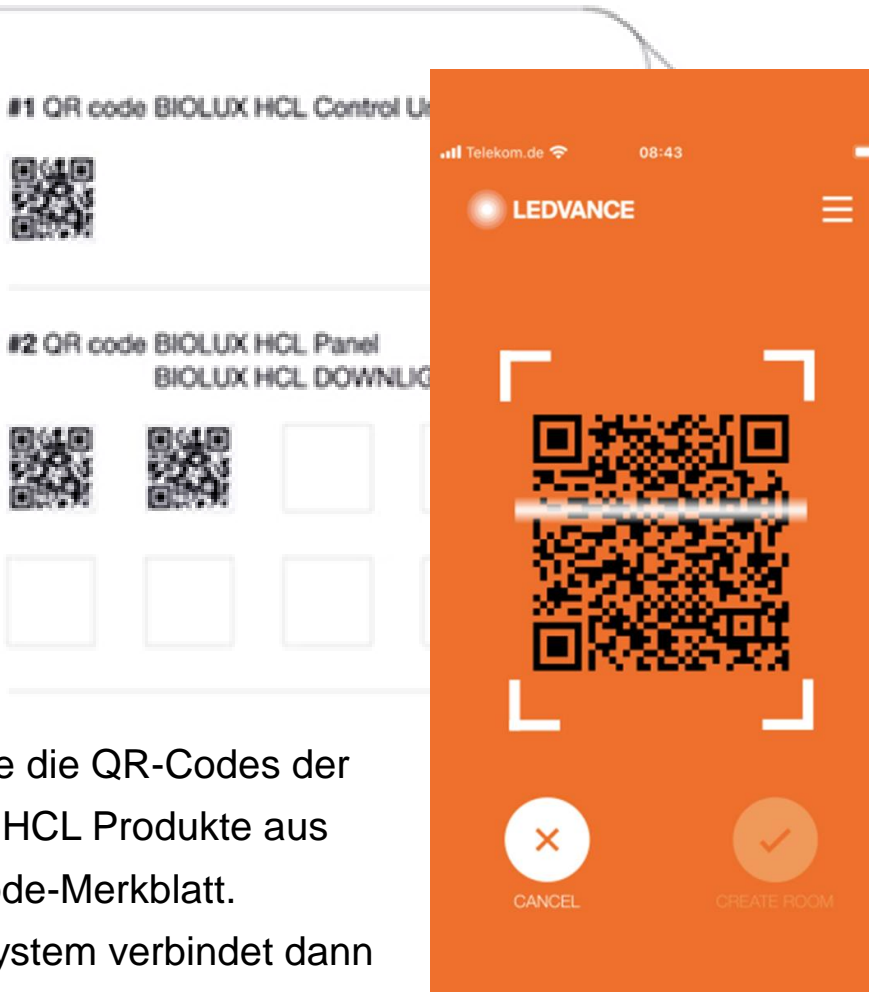

Exercera Full Mil.<br>Anno Augustus, German

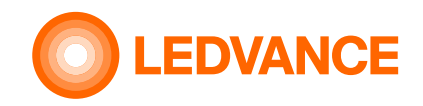

### **Inbetriebnahme**

**über die BIOLUX-App**

**& Bluetooth** 

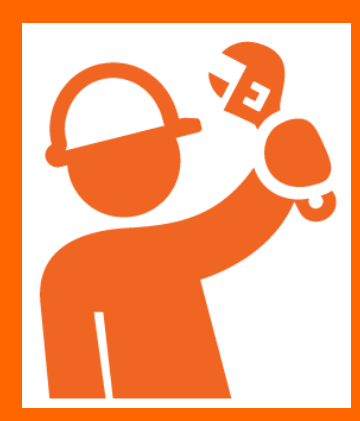

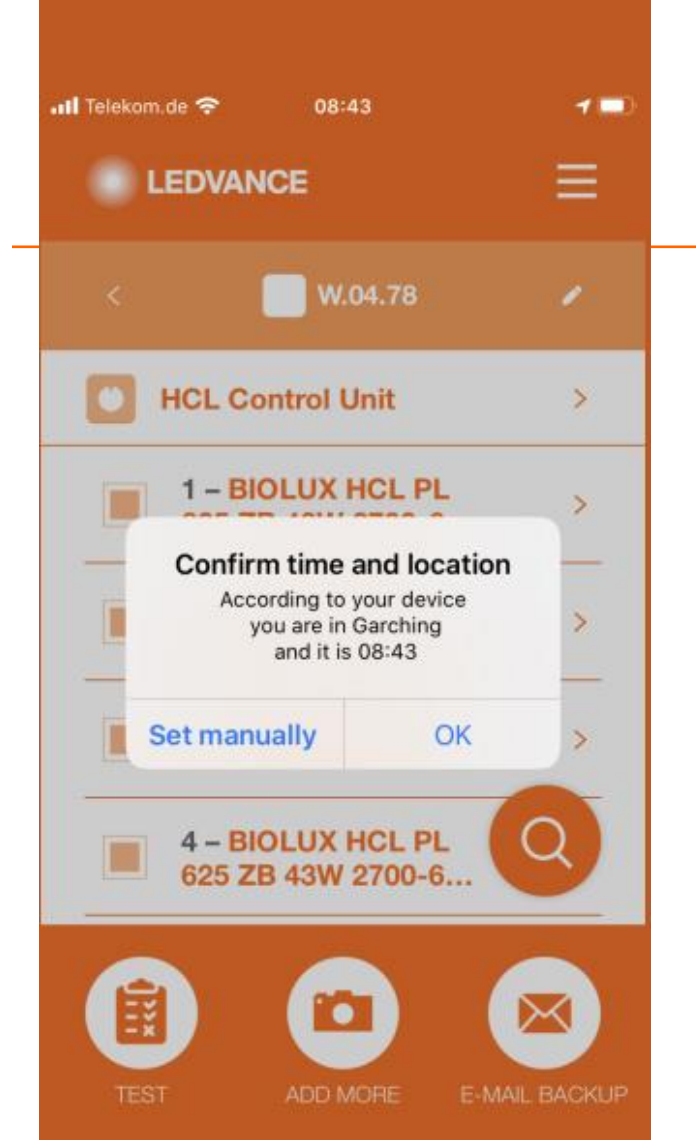

Es ist keine manuelle Programmierung erforderlich:

**Ort und Zeit werden über die BIOLUX HCL App automatisch vom Handy auf die Steuereinheit übertragen.**

Sie müssen der App erlauben, die GPS-Daten des Mobiltelefons zu verwenden. Alternativ können Sie den Standort auch manuell eingeben.

Eine Internetverbindung ist erforderlich, um eine lokale Karte für den Standort zu erhalten.

Nach der Inbetriebnahme, ändert sich das Licht entsprechend dem natürlichen Tageslichtverlauf.

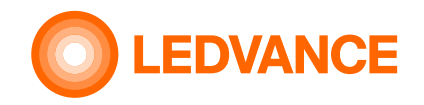

# **Inbetriebnahme Drahtlose Verbindung der installierte HCL-Produkte mittels BIOLUX-App**

**über die BIOLUX-App**

**& Bluetooth** 

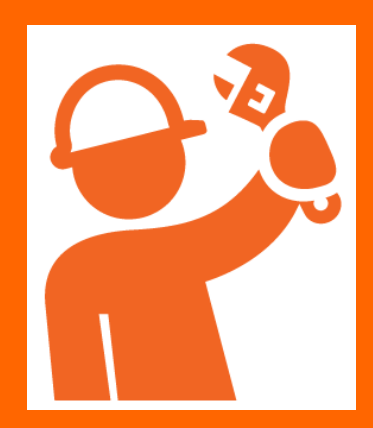

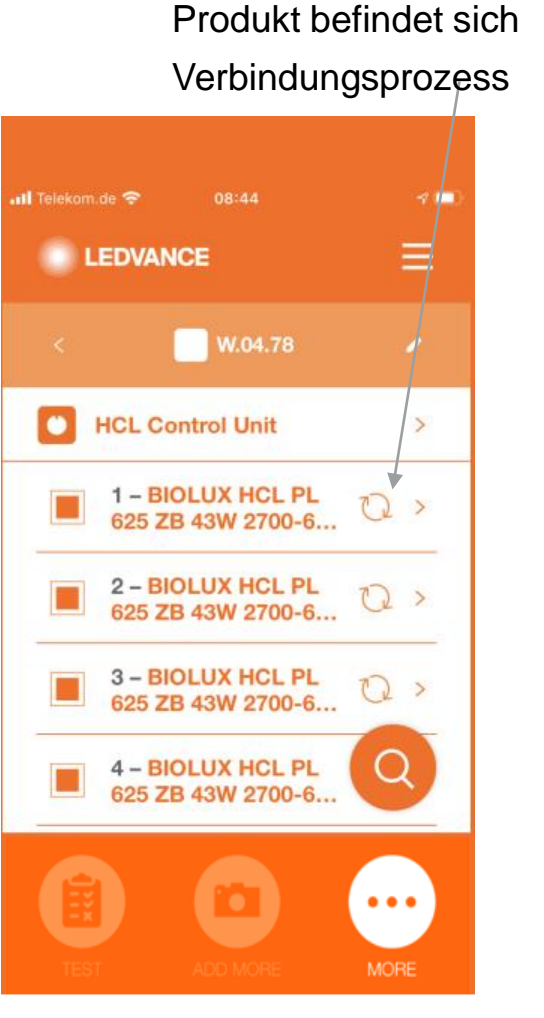

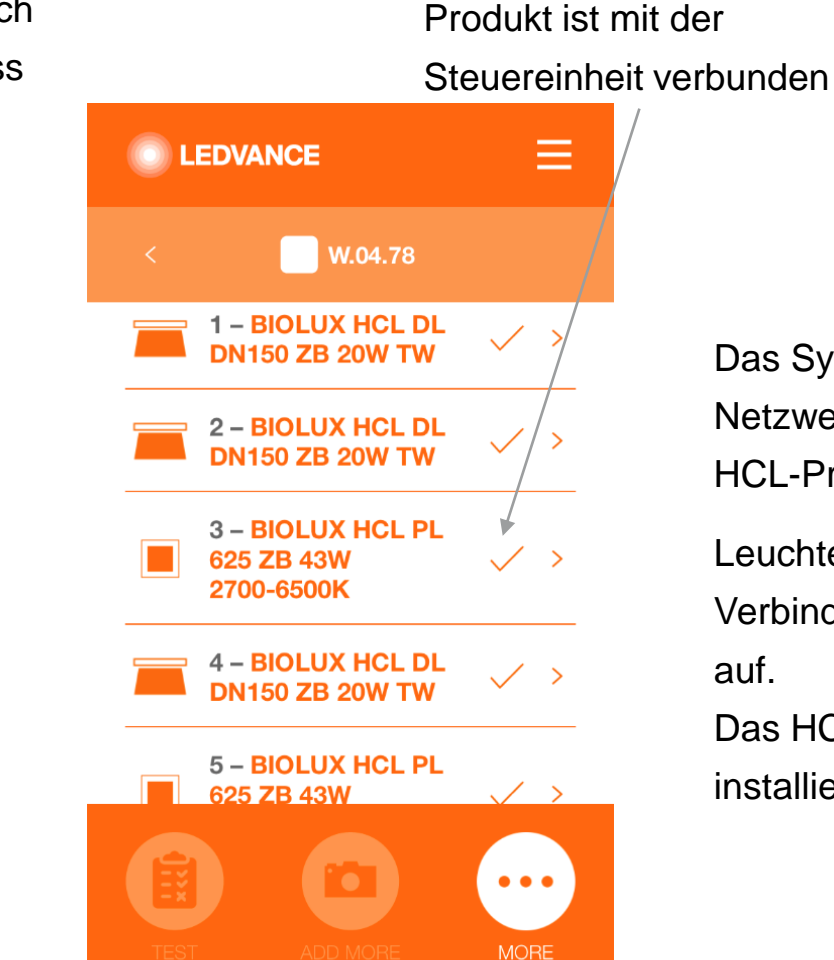

Das System erstellt ein ZigBee-Netzwerk zwischen den installierten HCL-Produkten.

Leuchten blinken beim Verbindungsaufbau viermal kurz auf.

Das HCL-System ist nun vollständig installiert und einsatzbereit.

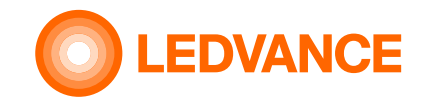

### **Inbetriebnahme**

### **Information**

**BIOLUX HCL-Steuereinheit**

**& Bluetooth** 

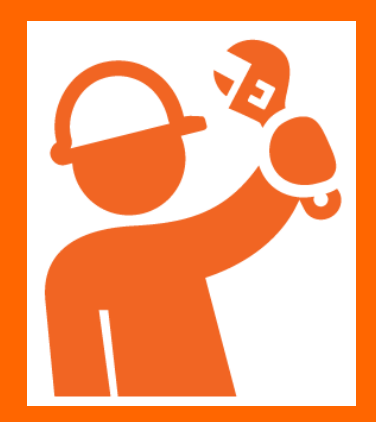

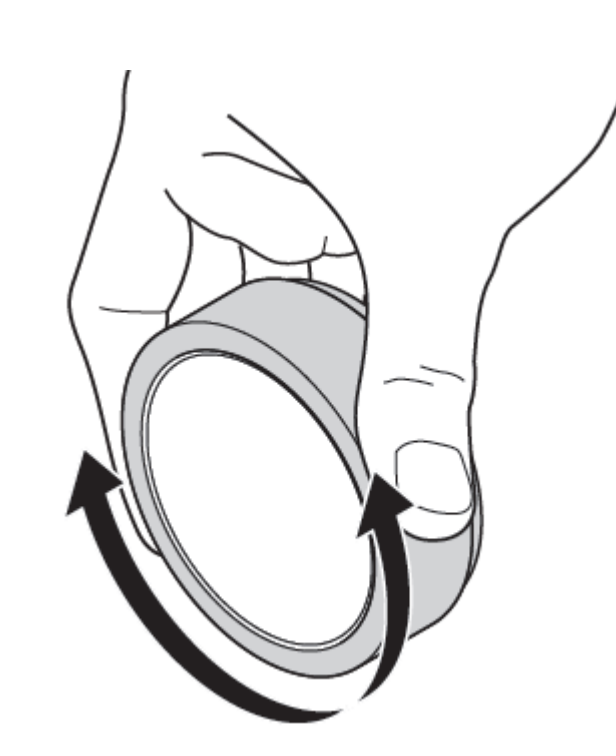

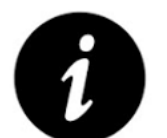

Nach der ersten Installation und wenn die Steuereinheit ausgeschaltet wurde, kann es bis zu 10 Minuten dauern, bis ein stabiles Zigbee-Netzwerk verfügbar ist.

Nach Abschluss der Installation sollte die Steuereinheit immer eingeschaltet bleiben, um die Wartezeit für den Netzwerkaufbau zu vermeiden. Der Stromverbrauch im Dauer-/Standbybetrieb beträgt weniger als 0,5W.

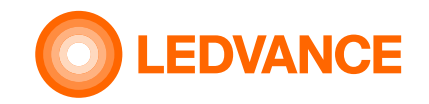

### **Inbetriebnahme**

### **Information**

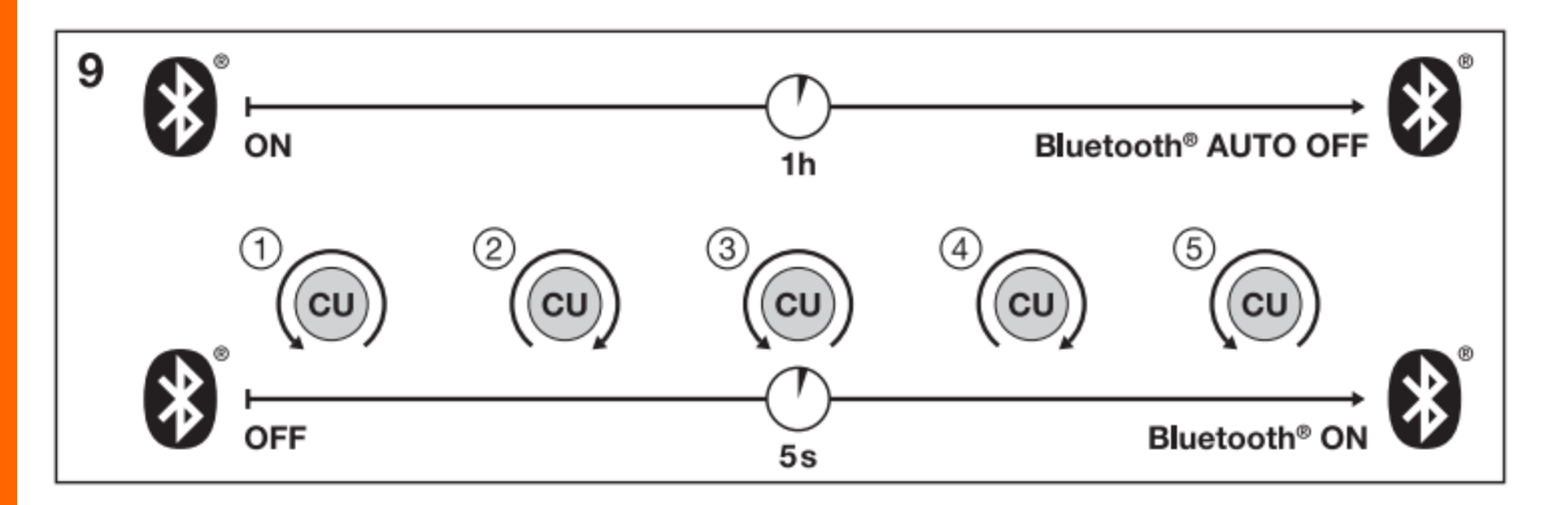

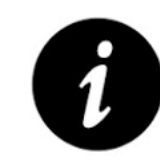

Die Bluetooth-Verbindung wird abgeschaltet, wenn die App auf dem Handy ca. 60min nicht mit der Steuereinheit verbunden war.

Zur Reaktivierung der Bluetooth-Verbindung muss die Steuereinheit 5 Mal nach links und rechts gedreht werden.

**Bluetooth-Verbindung**

**& Bluetooth** 

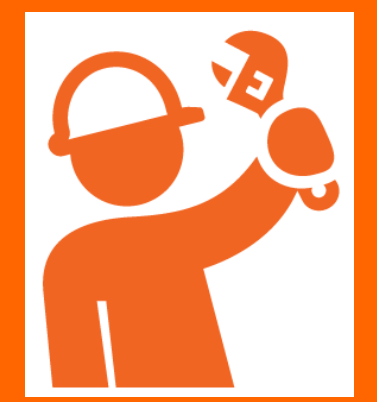

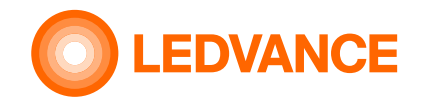

# **Set up BIOLUX HCL-App Weitere App -Funktionen**

**& Bluetooth**\*

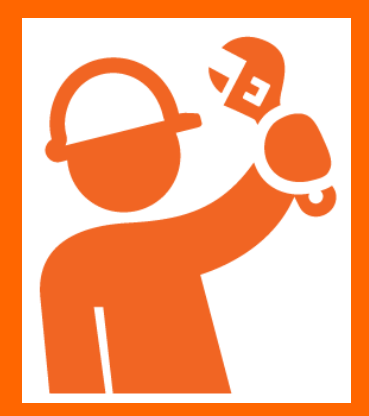

### **DEMO**

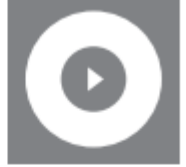

© Vorführung der NATURAL HCL Lichtszene **@ Demo of NATURAL HCL lighting scene** *C* Démonstration NATURAL HCL scène lumineuse O II riportare NATURAL HCL scena di luce © Adelantar NATURAL HCL escena de luz

### **OFF SETUP**

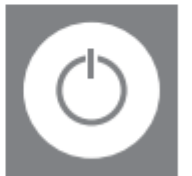

◯ Einstellung der Ein-/Ausfunktion **Solution** settings ⊙ Réglage de la marche/arrèt ◯ Impostazione della funzione on/off © Configuración de la función de encendido/apagado

### **TIMETABLE**

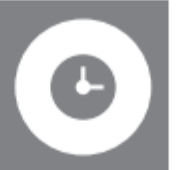

- © Zeitplaneinstellung
- <sup>69</sup> Timetable settings
- ® Réglage du calendrier
- ◯ Impostazione del programma
- Configuración de la programación

### **SENSOR CONFIGURATION**

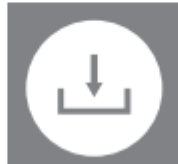

**◎ Sensoreinstellung Sensor configuration settings** © Configuration du capteur ◯ Configurazione del sensore © Configuración del sensor

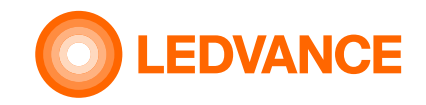

tippen Sie auf "<" (zurück) oder drehen Sie an der Steuereinheit

# **KONFIGURATION BIOLUX HCL-App**

**Der Demo-Modus simuliert einen "Natural" Tag in zwei Minuten** 

### **Demo-Modus**

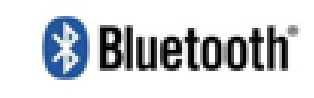

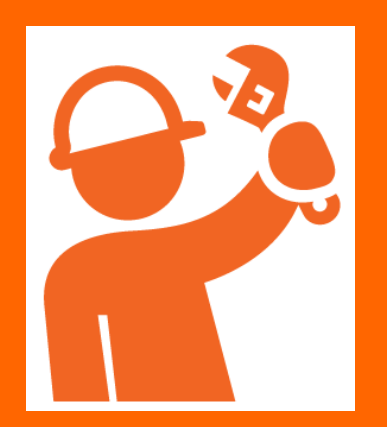

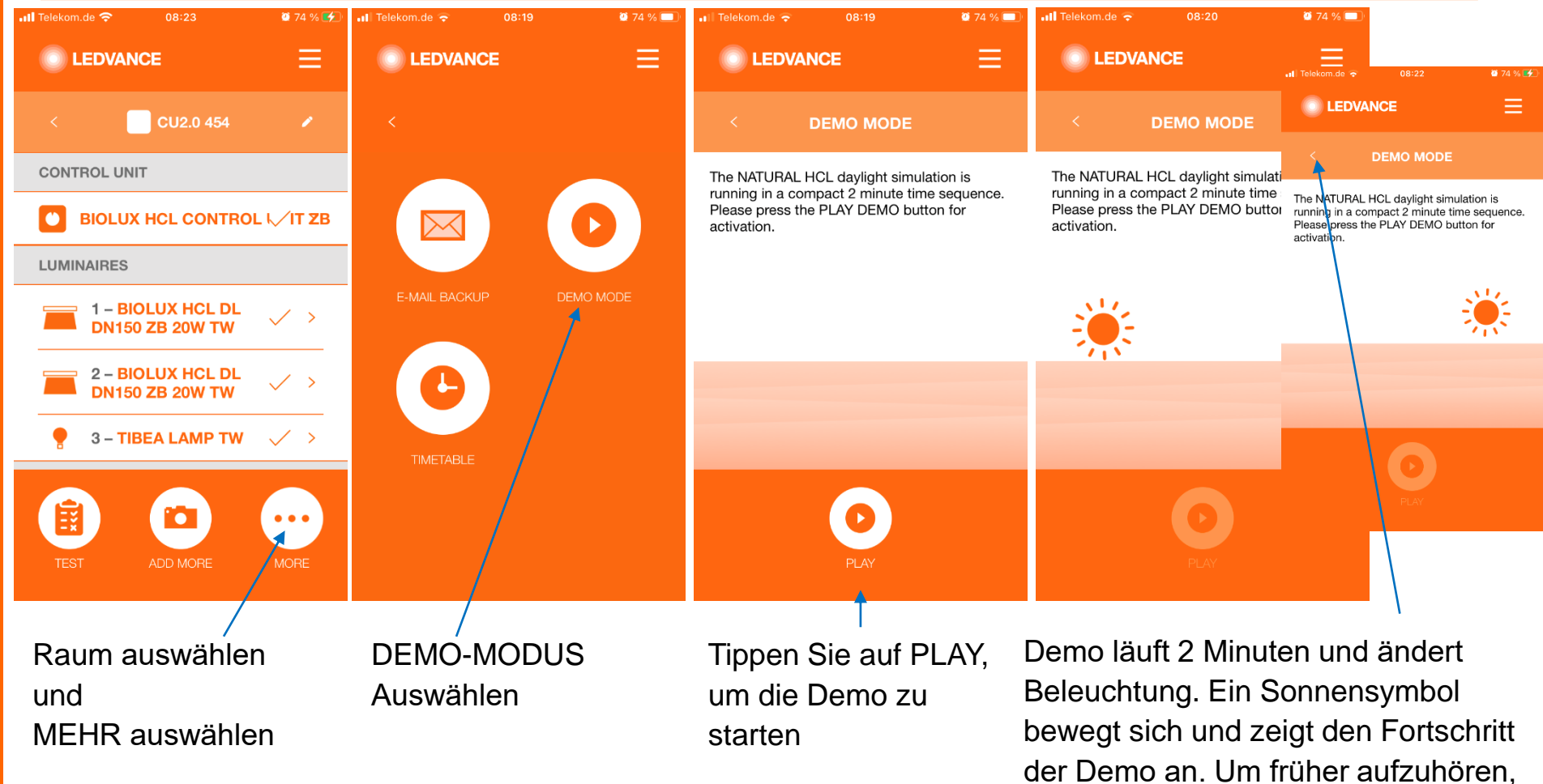

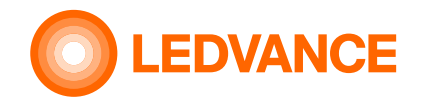

# **KONFIGURATION BIOLUX HCL-App Zeitplan verwenden**

### **Zeitplan**

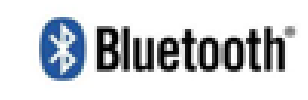

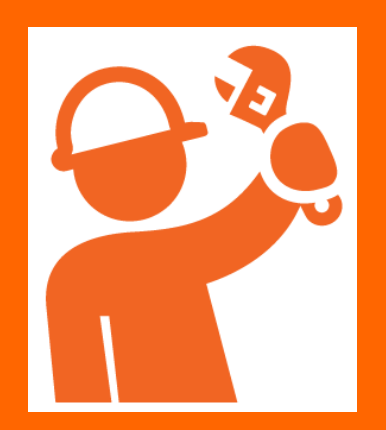

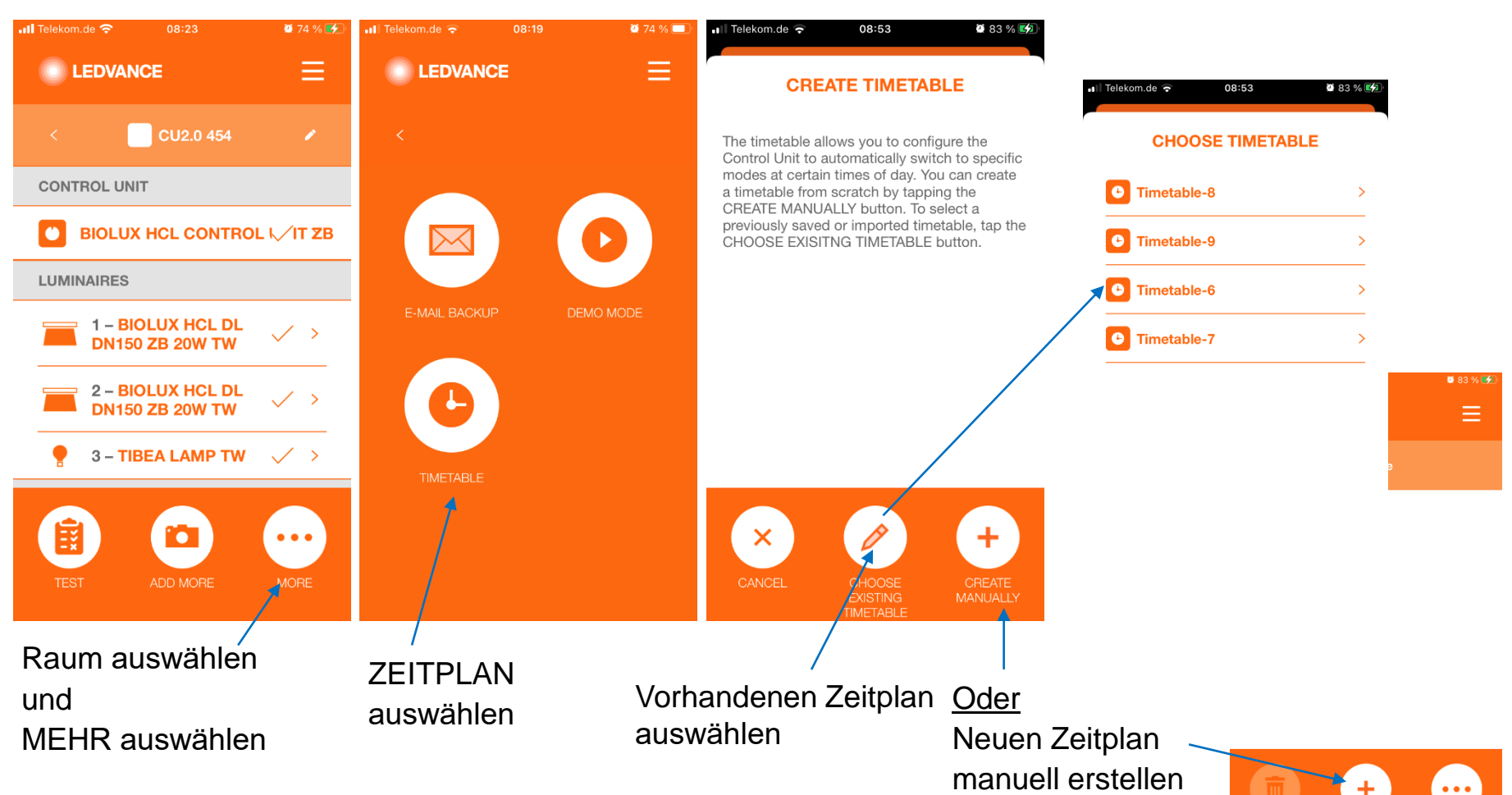

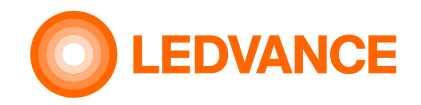

# **KONFIGURATION BIOLUX HCL-App Zeitplan verwenden**

**Zeitplan**

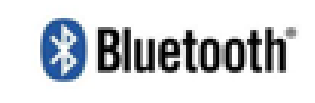

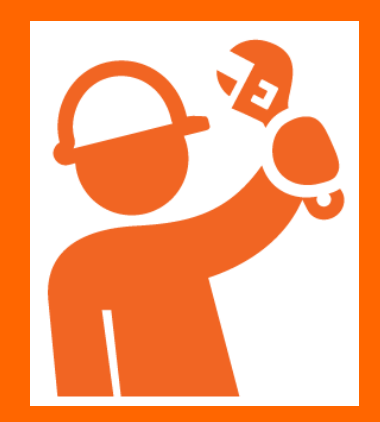

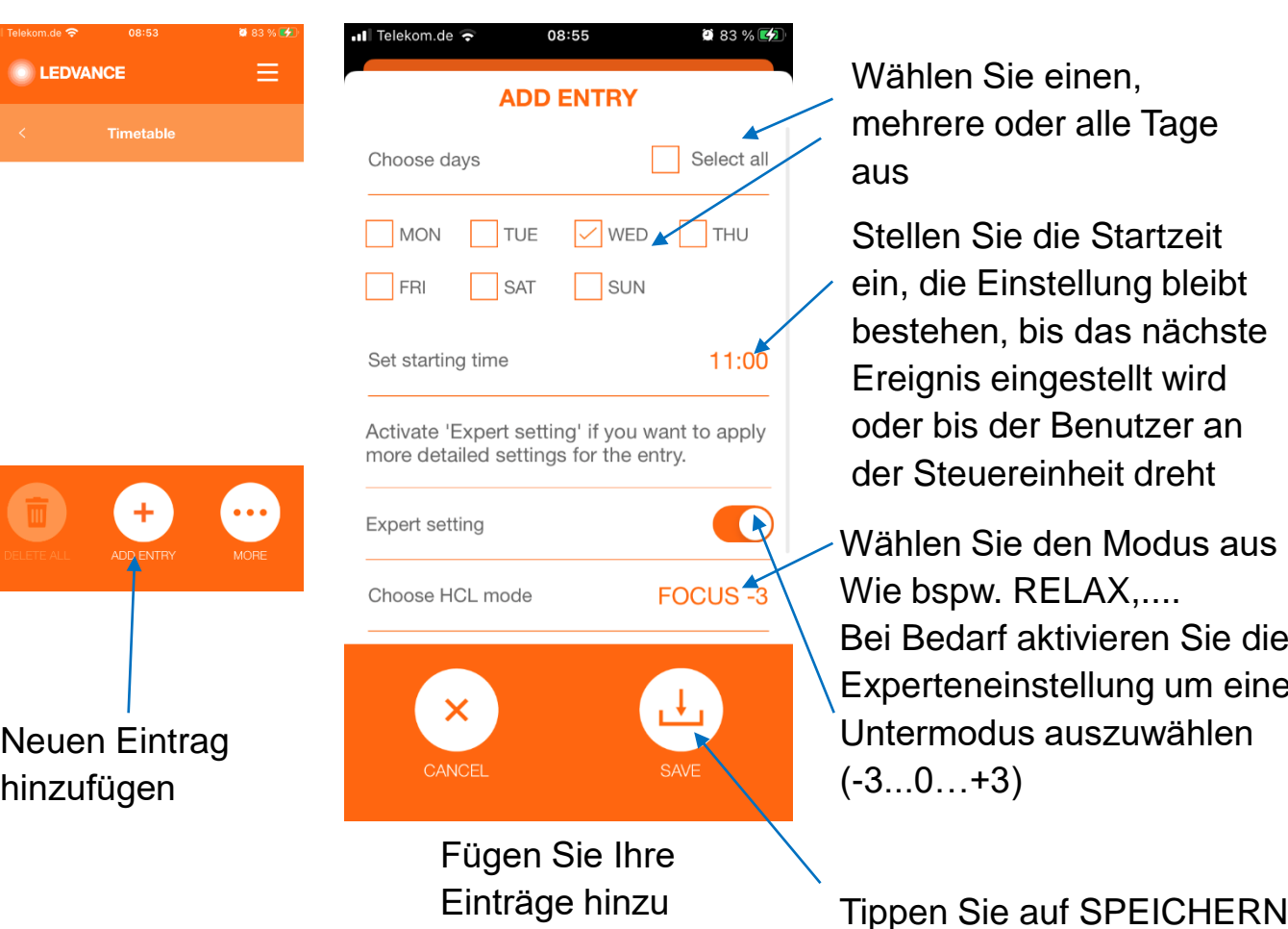

n Sie einen, re oder alle Tage

Sie die Startzeit e Einstellung bleibt en, bis das nächste is eingestellt wird is der Benutzer an auereinheit dreht

Sie den Modus aus pw. RELAX,.... darf aktivieren Sie die eneinstellung um einen odus auszuwählen  $. +3)$ 

### $\blacksquare$  Telekom.de 13:37  $0.93%$ Ξ **O** LEDVANCE **Timetable** Enable timetable Overview **List view WEDNESDAY**  $11:00$ FOCUS >

Timetable muss aktiviert sein

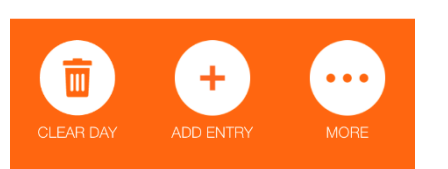

Die gespeicherte Einstellung wird in der Listenansicht angezeigt.

**Weiter mit neuem Eintrag**

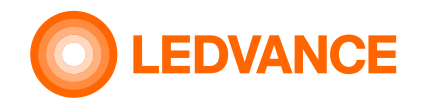

# **KONFIGURATION BIOLUX HCL-App Zeitplan verwenden (Einträge löschen)**

**Zeitplan**

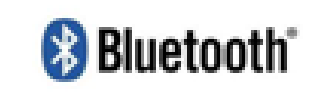

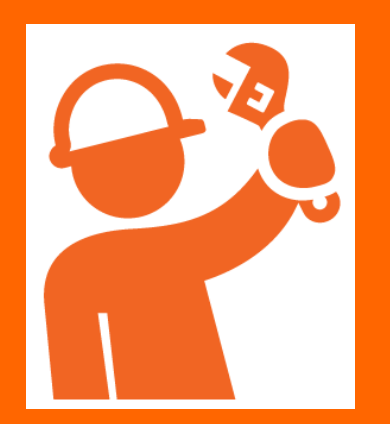

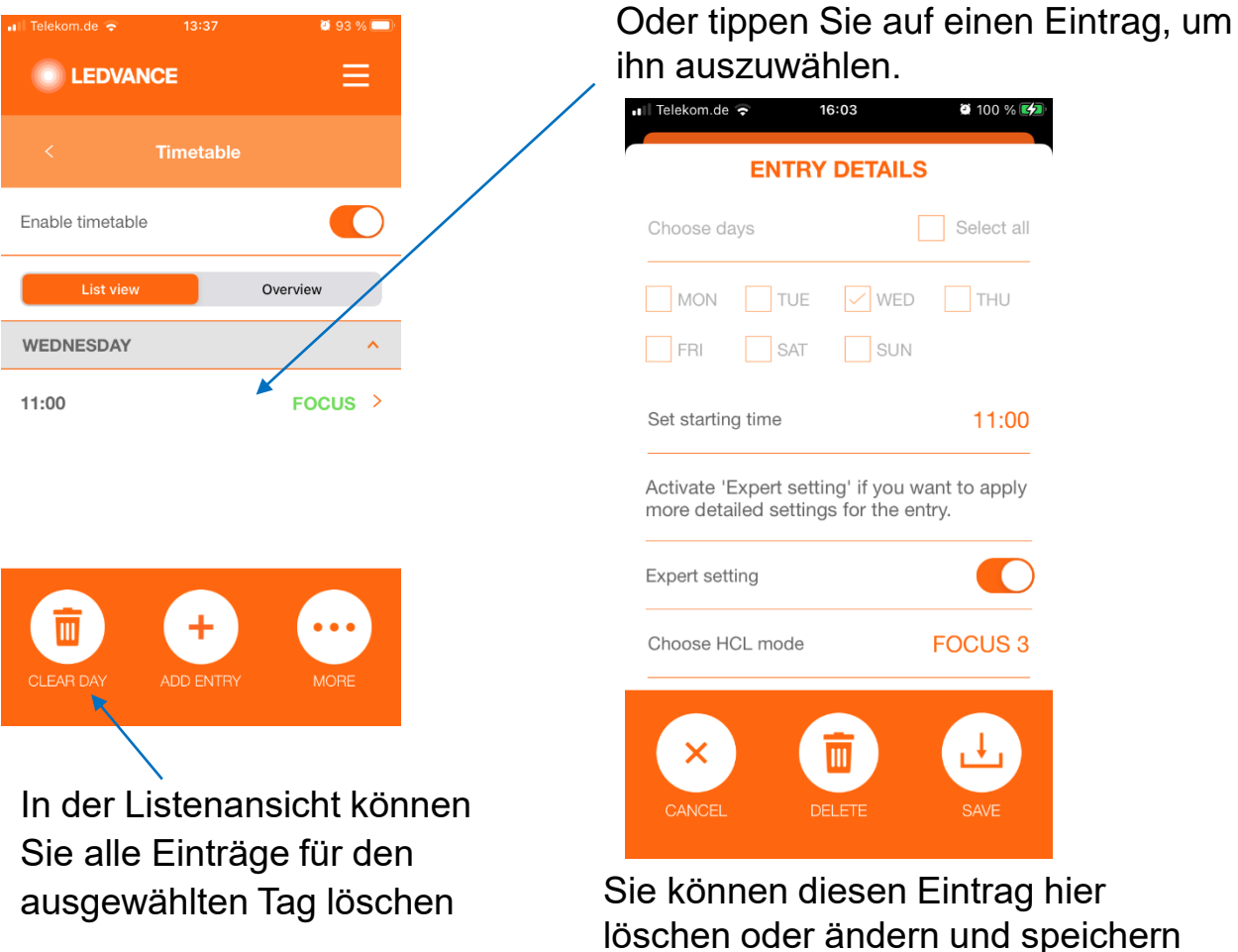

uszuwählen. 16:03  $0.100 \%$ **ENTRY DETAILS** Select all days N TUE  $\boxed{\smash{\checkmark}}$  WED THU SUN SAT 11:00 ting time e 'Expert setting' if you want to apply etailed settings for the entry. C setting **FOCUS3** HCL mode **DELETE** 

nnen diesen Eintrag hier en oder ändern und speichern

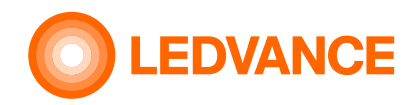

# **KONFIGURATION BIOLUX HCL-App Zeitplan verwenden (Einträge löschen)**

### **Zeitplan**

# **B** Bluetooth<sup>®</sup>

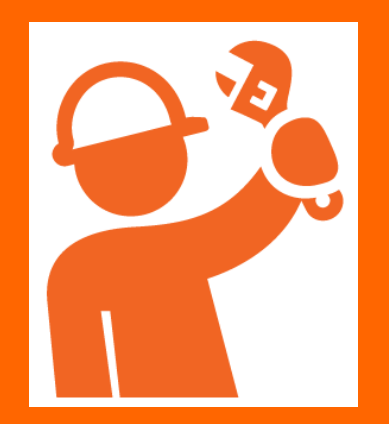

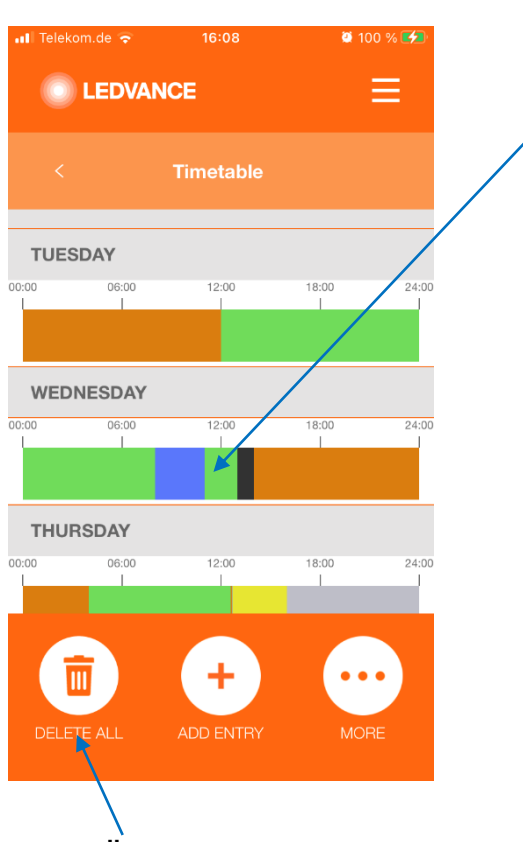

In der Übersicht können Sie alle Einträge für alle Tage löschen (kompletter Zeitplan

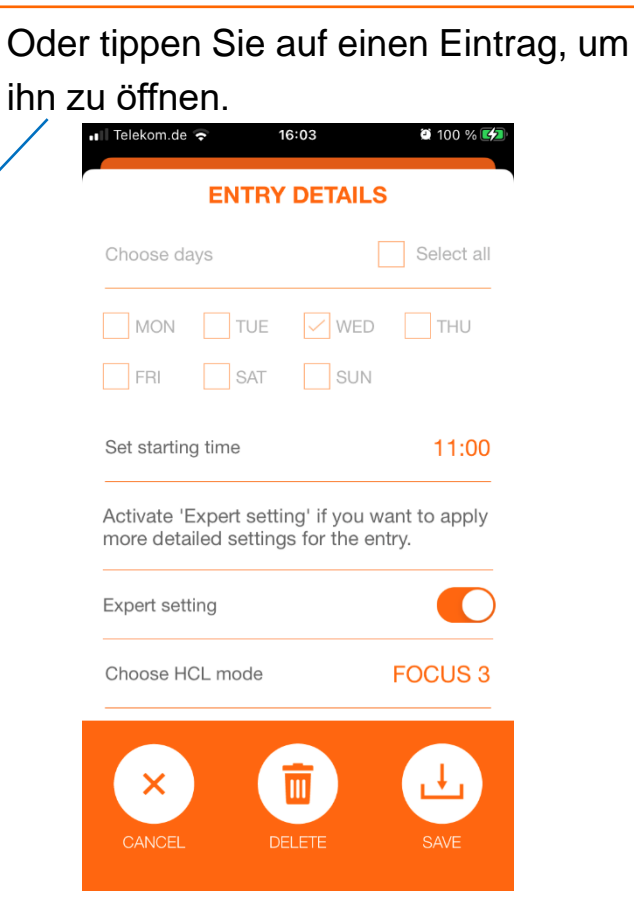

Sie können diesen Eintrag hier löschen oder ändern und speichern

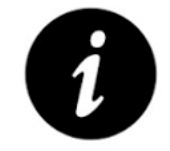

- Ein Fahrplaneintrag definiert die Startzeit für eine neue Einstellung (Modus)
- Die Steuereinheit wechselt zum definierten Zeitpunkt langsam von der aktuellen Einstellung auf die neue Einstellung.
- Die neue Einstellung ist solange aktiv, bis ein zukünftiges Zeitplanereignis das Licht ändert oder bis der Benutzer an der Steuereinheit dreht, um eine neue Einstellung zu definieren.
- Benutzerinteraktionen haben immer Vorrang.

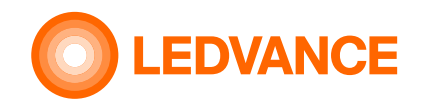

# **KONFIGURATION BIOLUX HCL-App Zeitplan verwenden (speichern/löschen)**

◎ 100 % 区位

Ξ

**门** 

16:12

**Zeitplan**

**& Bluetooth** 

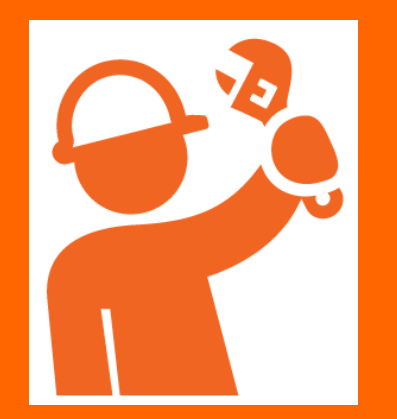

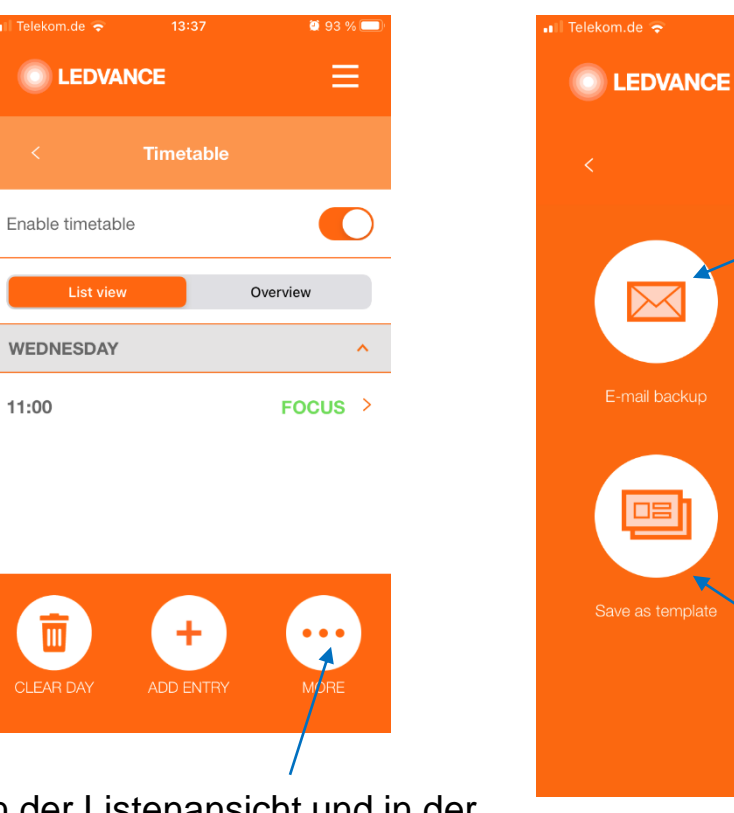

In der Listenansicht und in der Übersicht können Sie auf MEHR klicken, um weitere Optionen für die Zeitplaneinstellung zu öffnen

Die aktuellen Einstellungen können als csv-Datei gespeichert und zur späteren Verwendung per E-Mail versendet werden (siehe csv-Dateien bearbeiten)

Ein gespeicherter Zeitplan kann zur Verwendung in die Steureinheit geladen werden.

Auswahlt "Wechseln", Zeitplan auswählen und "Zeitplan verwenden" auswählen. Der aktive Zeitplan geht verloren, wenn es nicht vorher als Vorlage gespeichert wurde

Die aktuellen Einstellungen können als Vorlage für die zukünftige Verwendung gespeichert werden

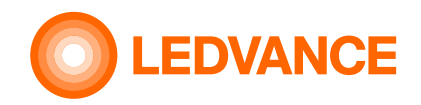

# **KONFIGURATION BIOLUX HCL-App Zeitplan verwenden (speichern/löschen)**

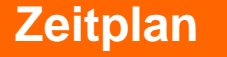

# **& Bluetooth**

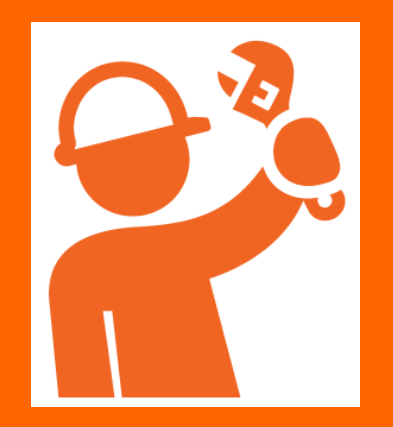

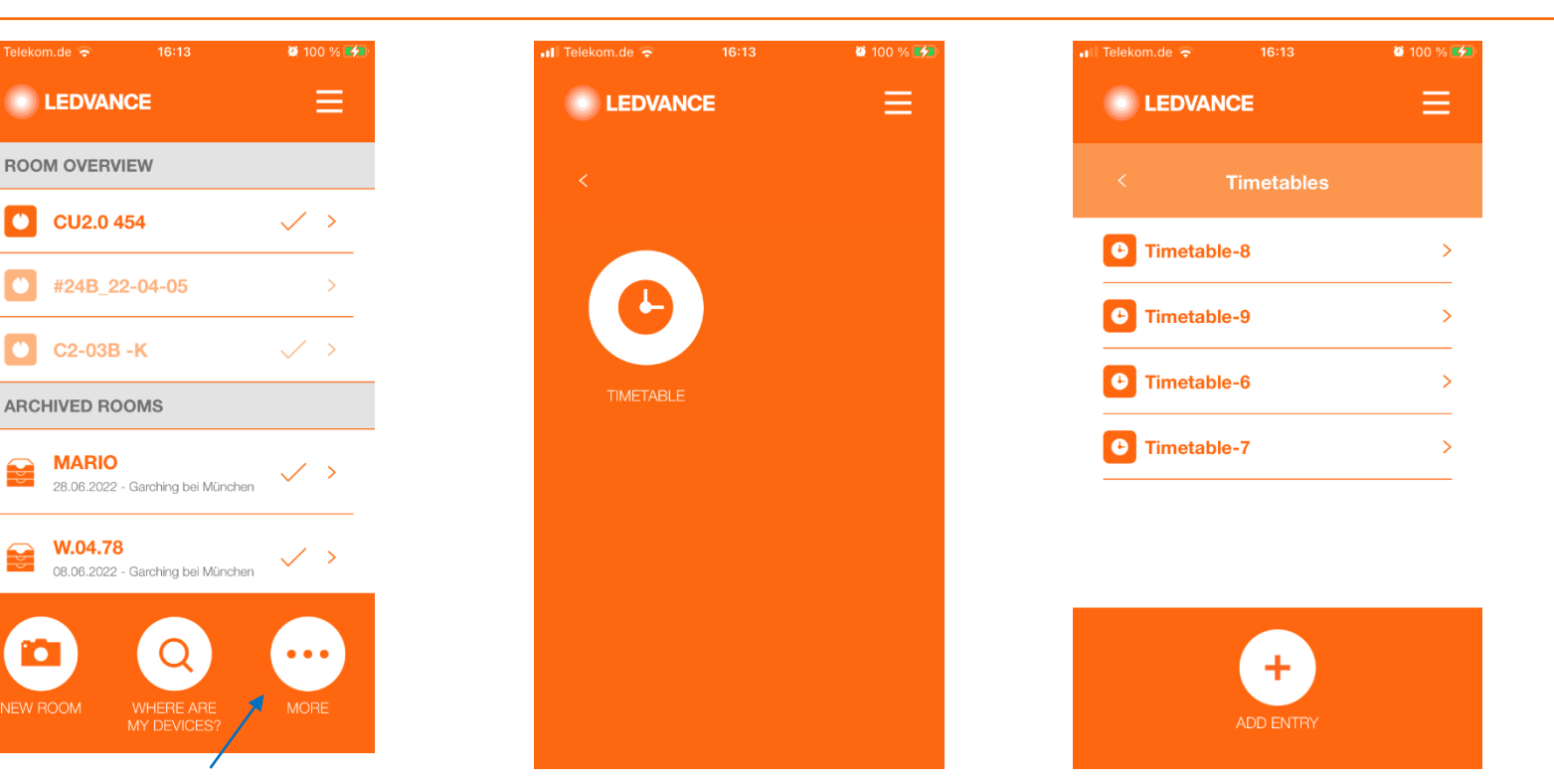

- In der Raumübersicht können Sie auf MEHR tippen, um weitere Optionen für die Zeitplaneinstellung zu öffnen
- Wählen Sie einen Zeitplan aus, um ihn anzuzeigen / zu bearbeiten und überschreiben Sie die Vorlage, ohne diese in die Steuereinheit zu laden. Dies muss nach der Raumauswahl erfolgen.
- Wischen Sie den Zeitplan nach links, um die gesamte Vorlage zu löschen. Der aktive Zeitplan in der Steuereihneit bleibt bestehen.

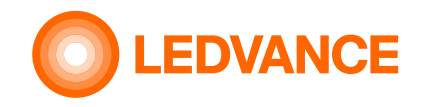

### **KONFIGURATION BIOLUX HCL-App**

**B** Bluetooth<sup>®</sup>

**Zeitplan**

# **Zeitplan verwenden (Bearbeiten und Teilen von csv-Dateien)**

In der Raumübersicht können Sie auf MEHR tippen, um weitere Optionen für den Zeitplan zu öffnen. Gehen Sie dann auf E-Mail-Sicherung, um den Zeitplan als E-Mail-Text und als CSV-Datei an ein E-Mail-Konto zu senden. Der E-Mail-Empfänger kann die CSV-Datei öffnen, bearbeiten, neue Einträge hinzufügen, bestehende Einträge ändern oder löschen und als CSV-Datei speichern.

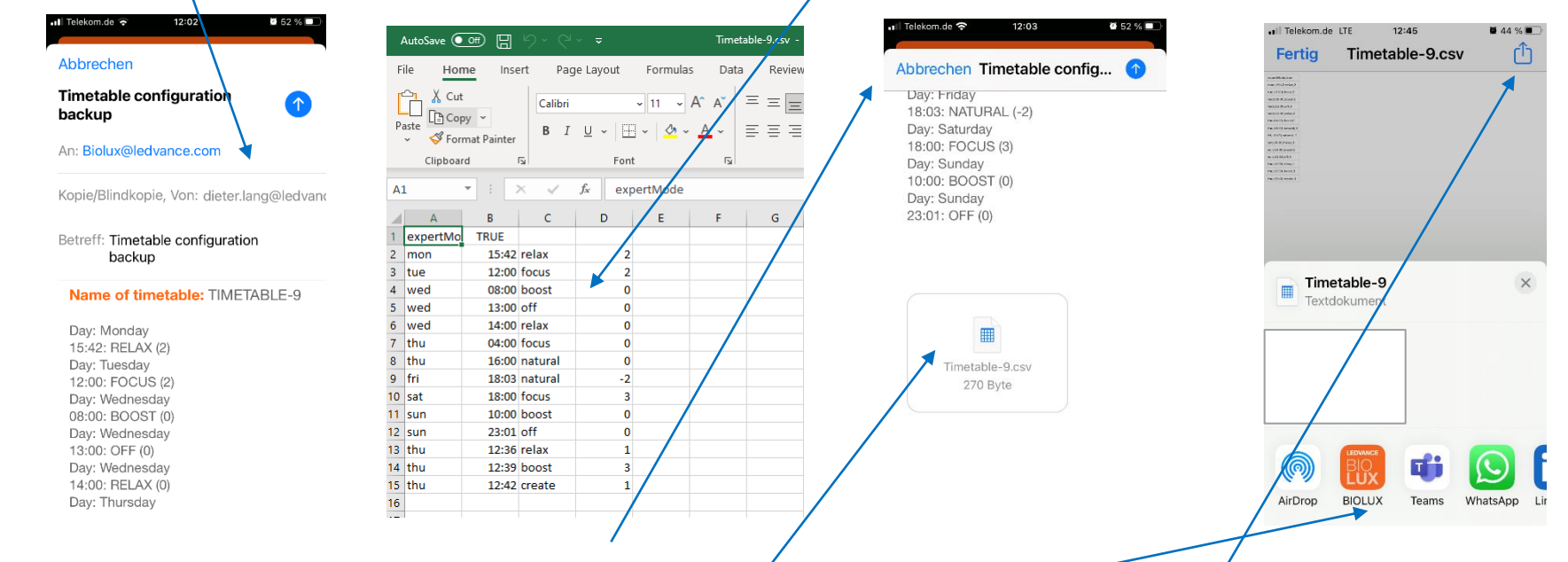

Senden Sie die CSV-Datei an ein E-Mail-Konto, das auf dem Handy geöffnet werden kann, auf dem die BIOLUX-App installiert ist. Öffnen Sie die erhaltene E-Mail auf Ihrem Handy, wählen Sie die CSV-Datei aus und verwenden Sie diese in der BIOLUX-App. Speichern Sie den Zeitplan, wählen Sie den Raum aus, für den er verwendet werden soll und öffnen Sie dort den gespeicherten Zeitplan.

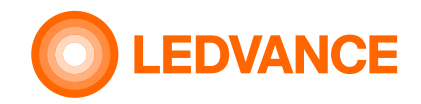

### **KONFIGURATION BIOLUX HCL-App**

# **Weitere App-Funktionen (Zigbee Sensor Setup)**

**Sensorkonfigur ation**

**& Bluetooth** 

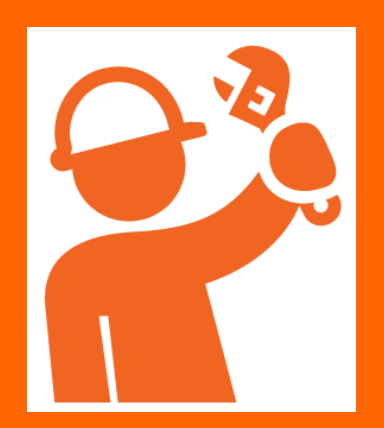

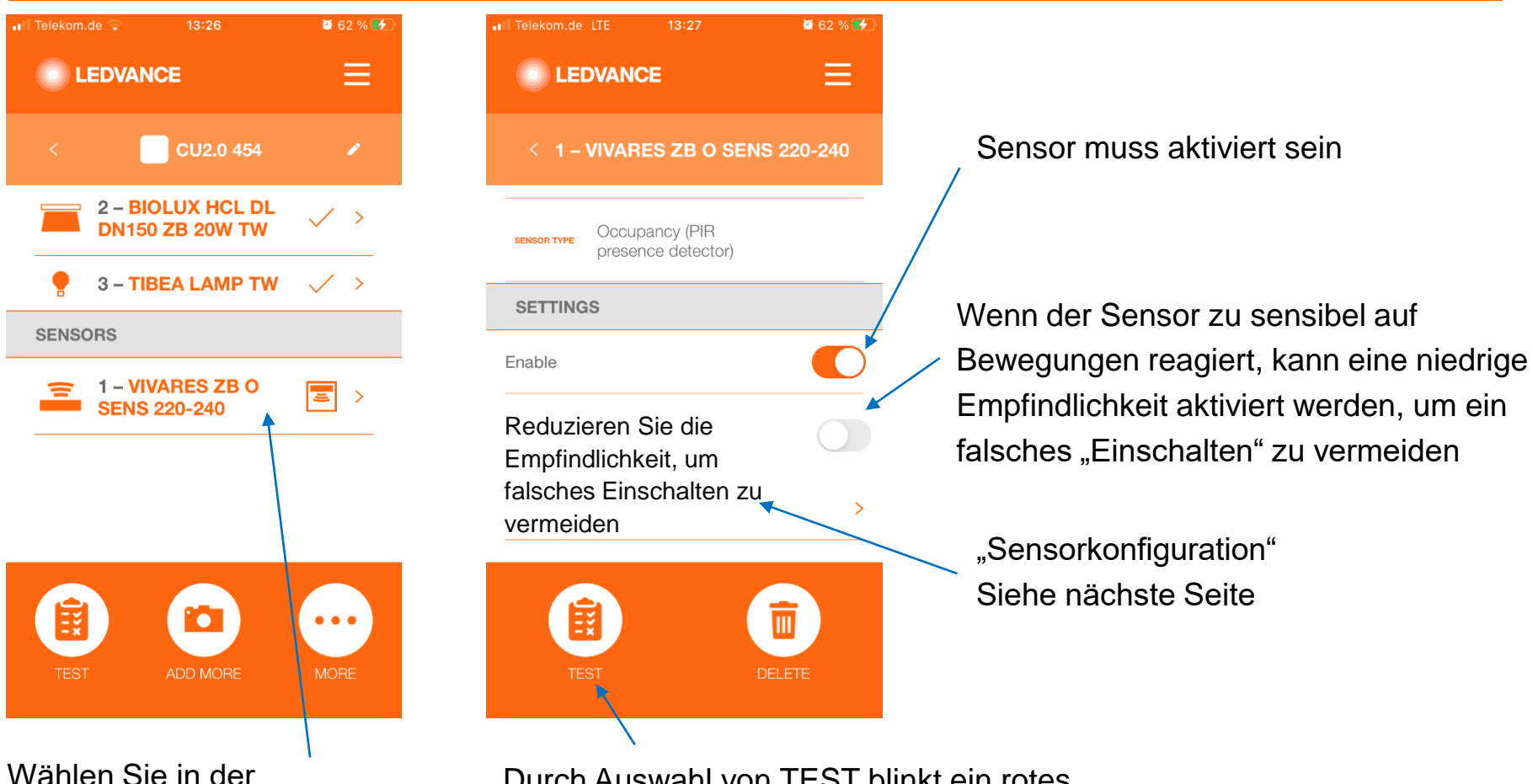

Raumübersicht den Sensor aus

Durch Auswahl von TEST blinkt ein rotes Licht auf dem Sensor für 15 Sekunden, der Sensor ist dann im Zigbee-Netzwerk

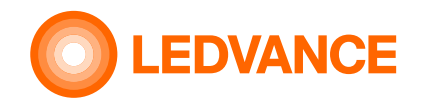

## **KONFIGURATION BIOLUX HCL-App Weitere App-Funktionen (Zigbee Sensor Setup)**

### **Sensorkonfiguration**

# **B** Bluetooth<sup>®</sup>

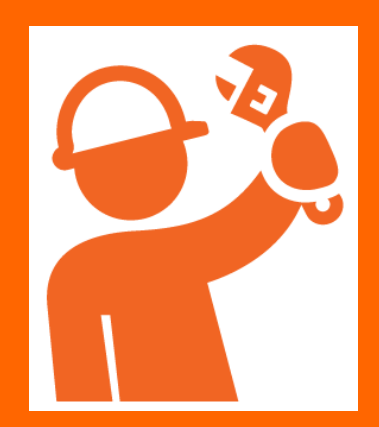

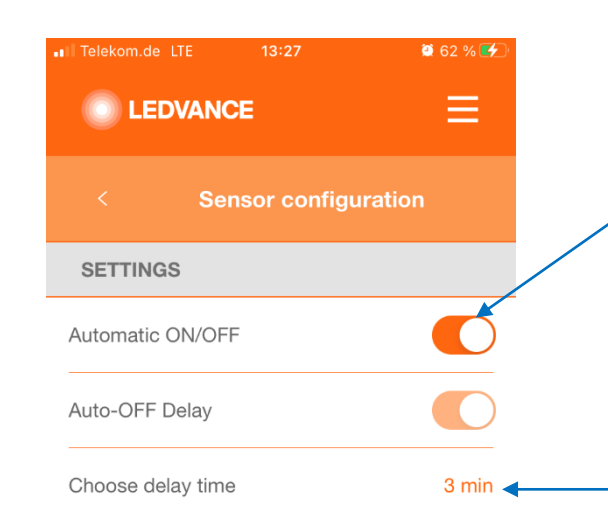

Automatisches EIN/AUS für Standard-Sensorverhalten aktivieren,

- Einschalten, wenn Anwesenheit erkannt wird
- ausschalten, wenn keine Anwesenheit erkannt wird.

Wenn er deaktiviert ist, schaltet der Sensor das Licht nur aus, wenn keine Anwesenheit erkannt wird. Das Einschalten muss manuell durch Drehen der Steuereinheit erfolgen

Die Sensorverzögerungszeit definiert, nach welcher Zeit der Sensor das Licht ausschaltet, wenn während dieser Zeit keine Anwesenheit erkannt wurde.

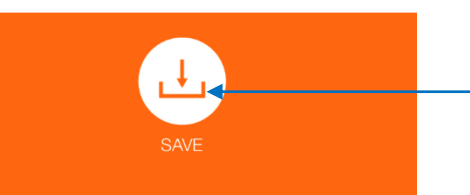

SPEICHERN zum sichern der Sensoreinstellungen

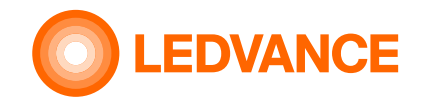

# **KONFIGURATION BIOLUX HCL-App Aus-Funktion verwenden**

### **Aus-Setup**

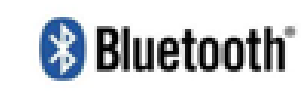

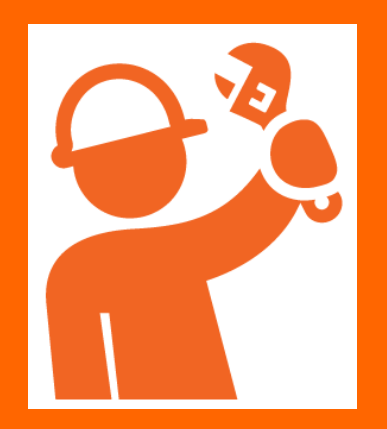

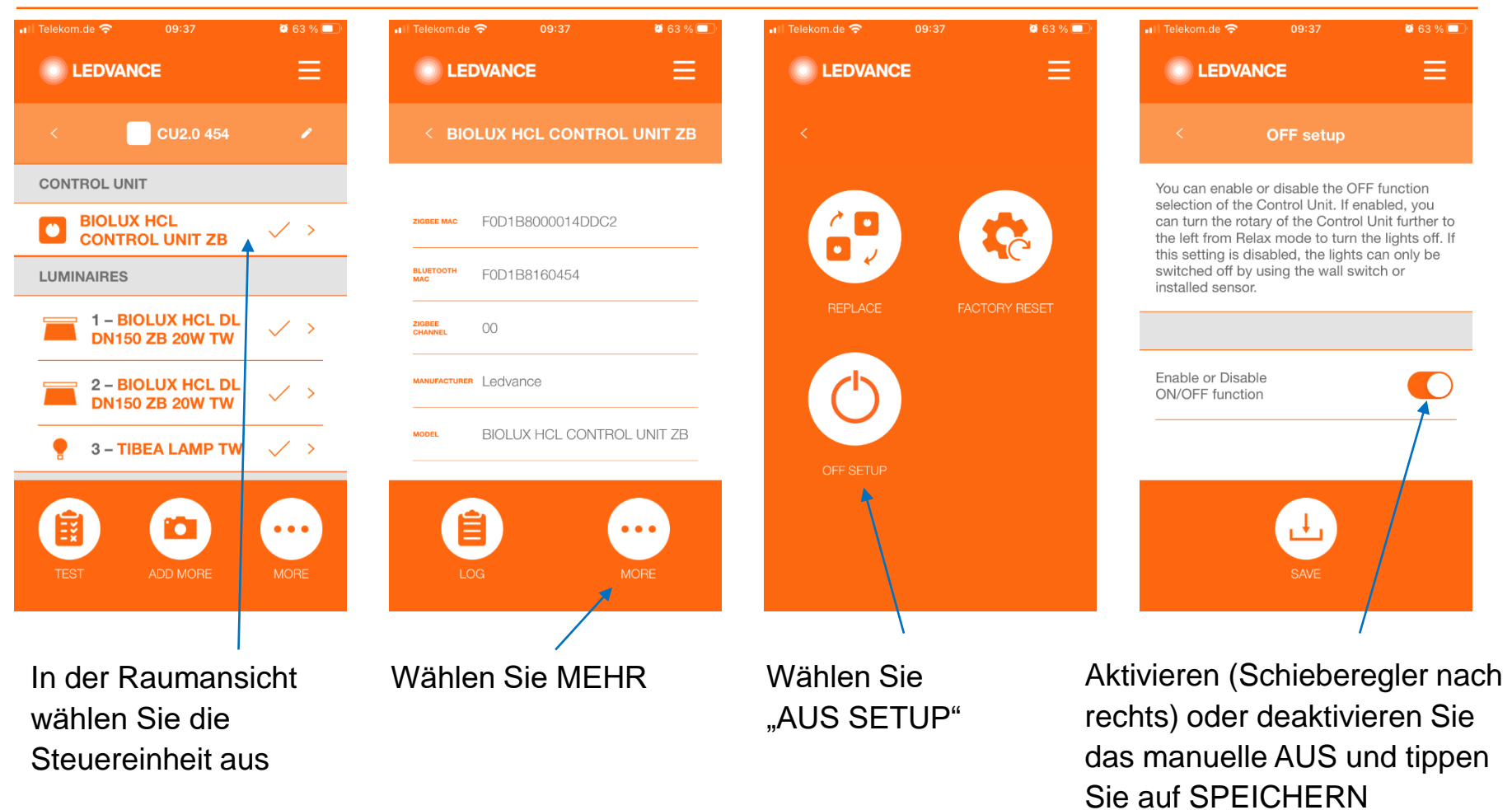

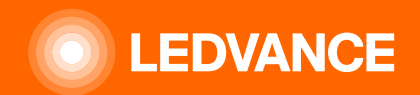

# **VIELEN DANK**

- 
- 
- 
- 
-